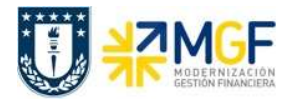

SD

04 Proceso de Ventas

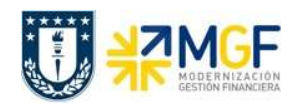

#### Proceso

Proceso de Ventas (SD)

#### **Objetivo**

El objetivo del presente documento es dar a conocer en que consiste el proceso se encarga de gestionar la venta de bienes y servicios comercializables a nivel Corporación, lo cual constituye un proceso obligatorio previo a la recaudación.

#### Índices

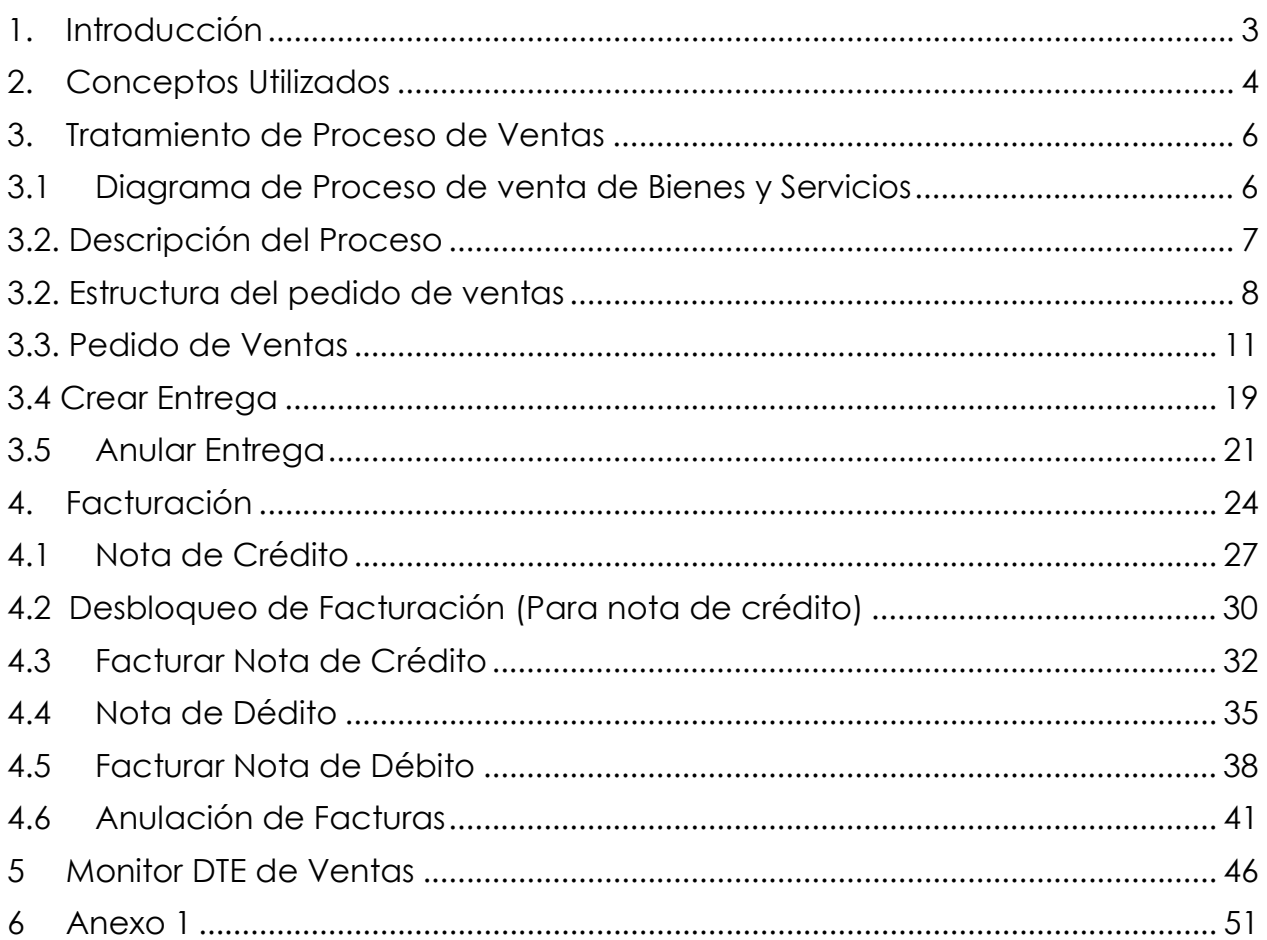

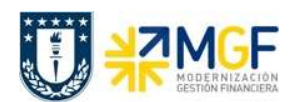

### 1. Introducción

El presente manual cubre la emisión de facturas, notas de crédito y débito, boletas. Se debe considerar que para UdeC se mantiene el sistema de puntos de ventas a través de CAUX, materia que se excluye del presente manual.

Mediante la función estándar de ventas se pueden generar distintos documentos de ventas que se emiten a nuestros clientes, comenzando por la emisión del pedido de ventas de Servicios, Arriendo esporádico y Materiales (no almacenables).

Se sugiere que los datos de los registros maestros sean previamente creados para evitar los posibles errores de entrada de datos que tienen lugar durante el tratamiento de los pedidos de cliente, así como la introducción de datos redundantes.

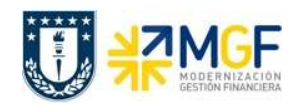

# 2. Conceptos Utilizados

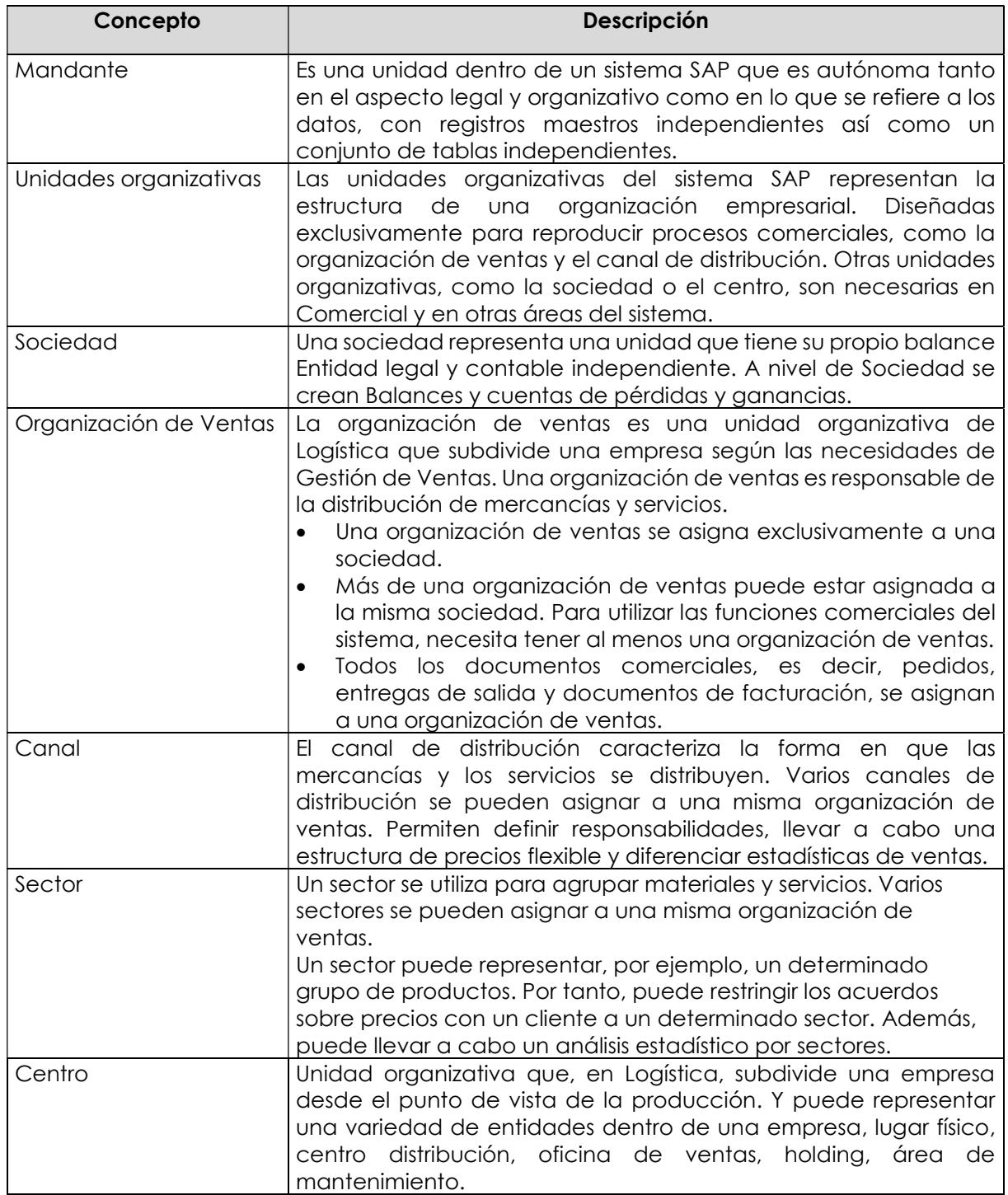

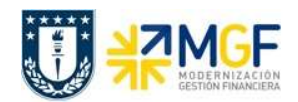

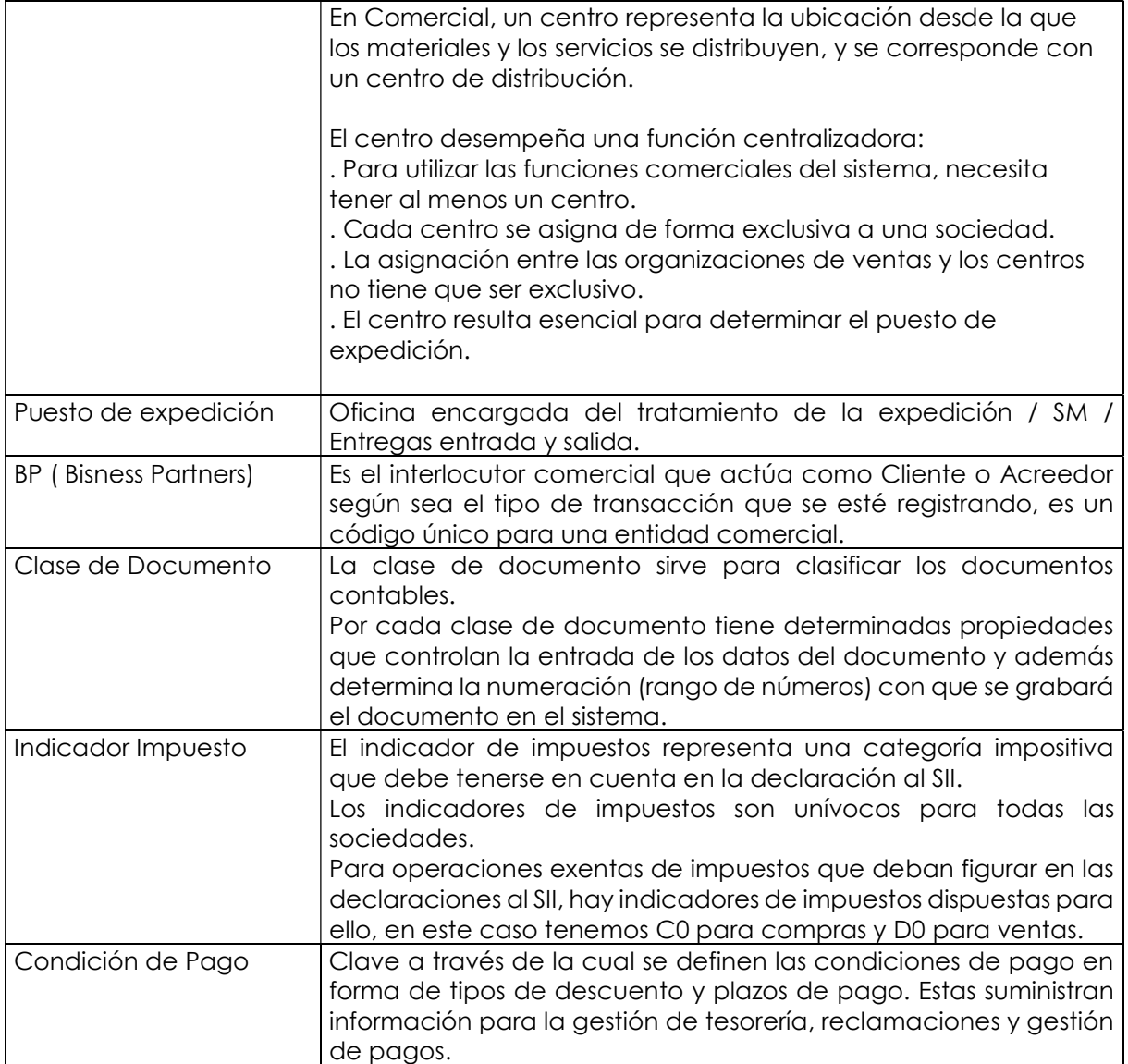

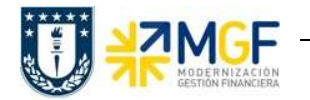

#### 3. Tratamiento de Proceso de Ventas

## 3.1Diagrama de Proceso de venta de Bienes y Servicios

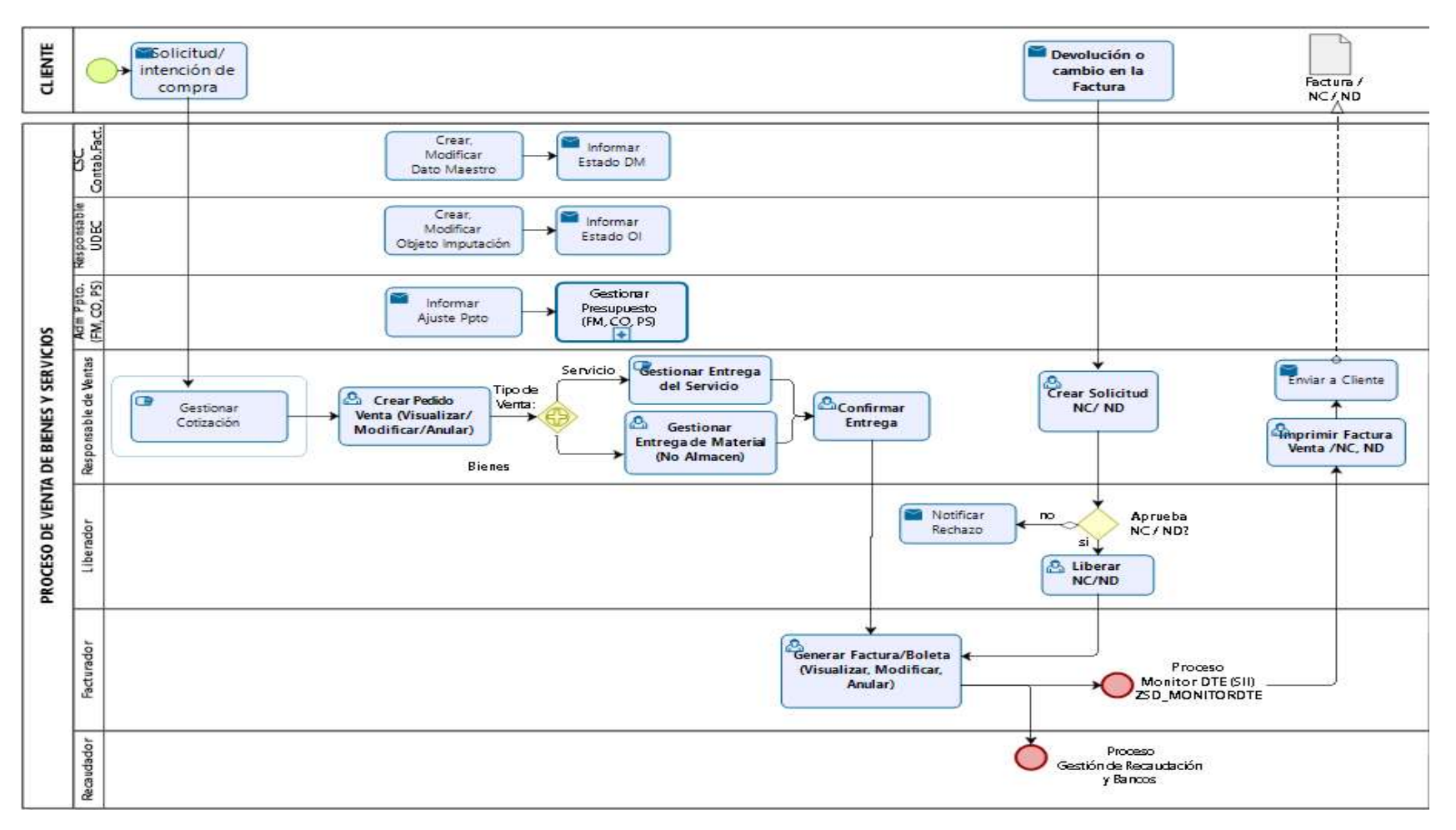

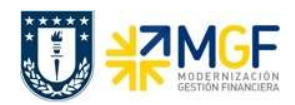

# 3.2. Descripción del Proceso

Cuando se tiene una venta, se debe realizar una Pedido de Venta para un Cliente, entrega y confirmación del servicio, y luego la emisión de la Factura, Nota de Crédito o Nota de Débito electrónica, este es informado al SII, y a su cliente.

El pedido de cliente contiene toda la información necesaria para procesar la solicitud del cliente a través de todo el ciclo de tratamiento. Un pedido es un documento que captura y registra las mercancías o los servicios que ha solicitado el cliente.

El documento factura es emitido en SAP, contabilizado automáticamente, y mediante DBNet (empresa proveedora de servicio de administración de documentos electrónicos) es procesado el documento e informado electrónicamente al cliente.

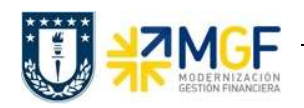

#### 3.2. Estructura del pedido de ventas

Un documento de ventas se divide en tres niveles:

- a) Resumen
- b) Cabecera
- c) Posición y Reparto

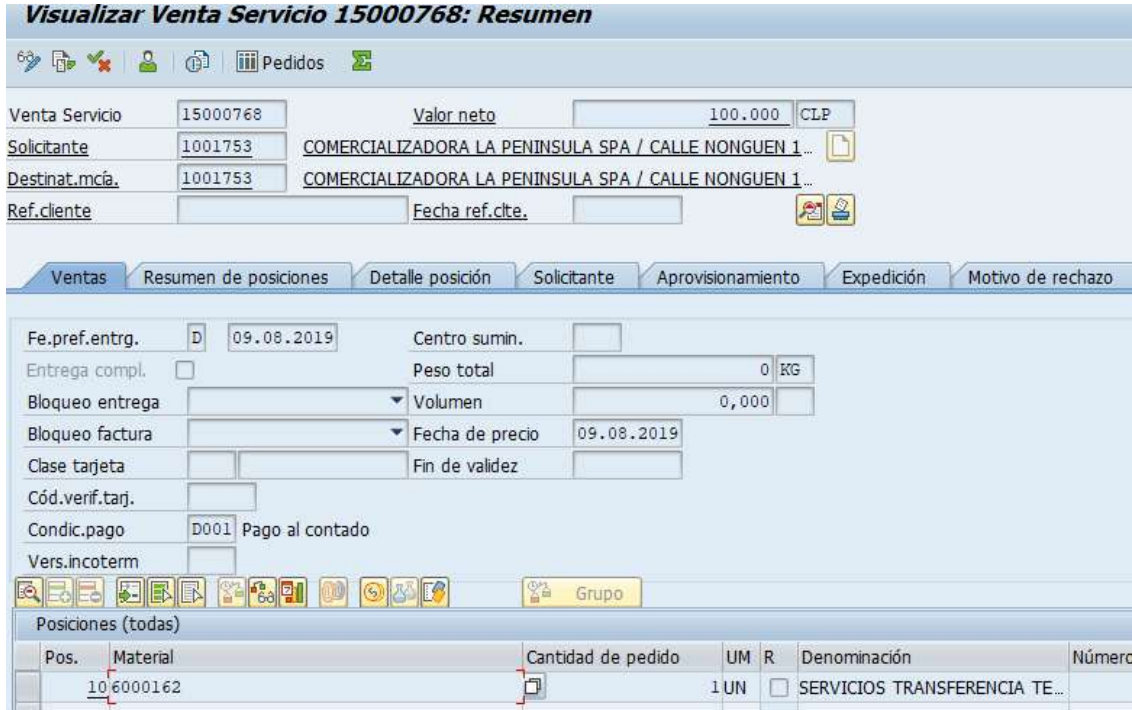

#### a) Resumen

Vista general del pedido que nos indica los datos respecto a los materiales que se vendieron y a que cliente, los datos la confirmación, información de salida para ubicación del cliente, referencia de cliente; así como en caso de que aplique el motivo por el que se canceló el pedido. Todo esto se muestra en los datos: venta, resumen de posiciones, solicitante, aprovisionamiento, expedición y motivo de rechazo respectivamente.

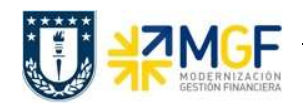

#### b) Cabecera

Incluye datos que comparten todas las posiciones del pedido, entre ellos datos del cliente, grupo de cuentas para libro mayor que se van a afectar por el registro de la venta, datos para la facturación, condiciones de pago negociadas con el cliente e impuestos a trasladar, estatus de surtido global del pedido y notas adicionales que puedan aplicar. Entre otras las etiquetas relevantes para esta información tenemos: venta, expedición, factura, contabilidad, condiciones, imputación, interlocutor, textos, datos del pedido, status, datos adicionales A y B.

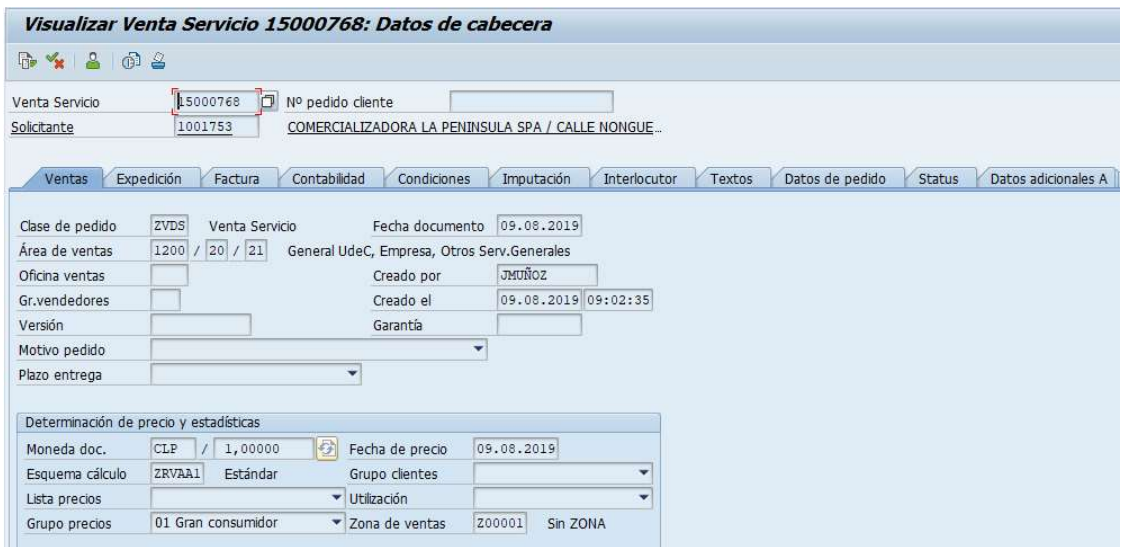

#### c) Posición y Reparto

La Posición contiene etiquetas muy similares al nivel cabecera, sólo que en este nivel los datos son detallados por cada línea del pedido o posición como por ejemplo para cada material en específico. Cada posición del documento de ventas tiene datos separados. Cada documento de ventas puede contener varias posiciones, y las posiciones individuales se puede controlar de forma distinta.

Las etiquetas más utilizadas para este nivel son: venta A y B, expedición, factura, condiciones, imputación, repartos, interlocutor, textos, datos del pedido, status, estructura, datos adicionales A y B.

La etiqueta reparto que sólo encontramos a nivel posición nos indica por material como se subdividió la entrega requerida por el cliente.

Los repartos contienen cantidades de entrega y fechas de entrega. Pertenecen a una posición. Todas las posiciones que tienen que incluir una entrega de salida en el proceso comercial posterior deben poseer al menos un reparto.

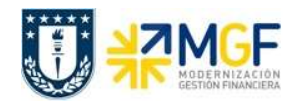

La posición puede tener varios repartos, por ejemplo, cuando la cantidad ordenada se entregará en varias entregas parciales, en distintos momentos.

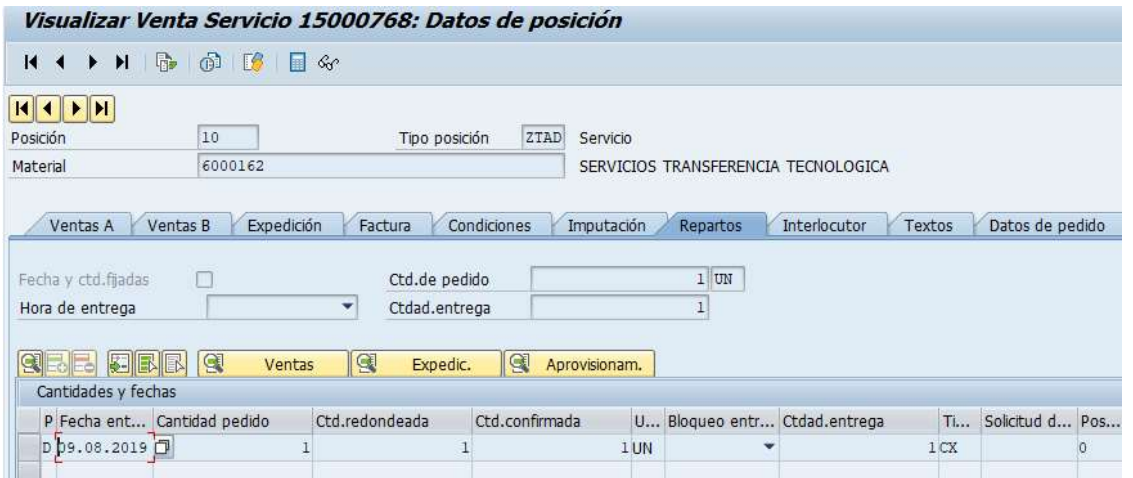

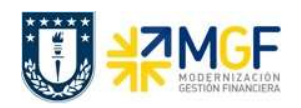

#### 3.3. Pedido de Ventas

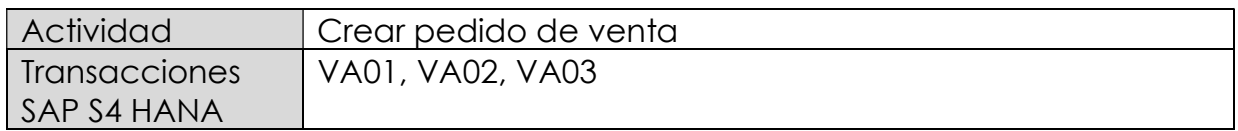

Esta función estándar del sistema permite realizar un documento que representa una intención de venta hacia un cliente.

Esta actividad se inicia como sigue:

- Menú SAP: Logística -> Comercial -> Ventas -> Pedido -> Crear
- Acceso directo a la transacción: VA01
- a) Al comenzar la operación desde el menú o bien directamente desde la transacción, aparecerá la pantalla "Crear documento de ventas". Complete los siguientes datos correspondientes a la clase de pedido (venta de servicios) y el área de ventas correspondiente (Organización de ventas, Canal de distribución y Sector)

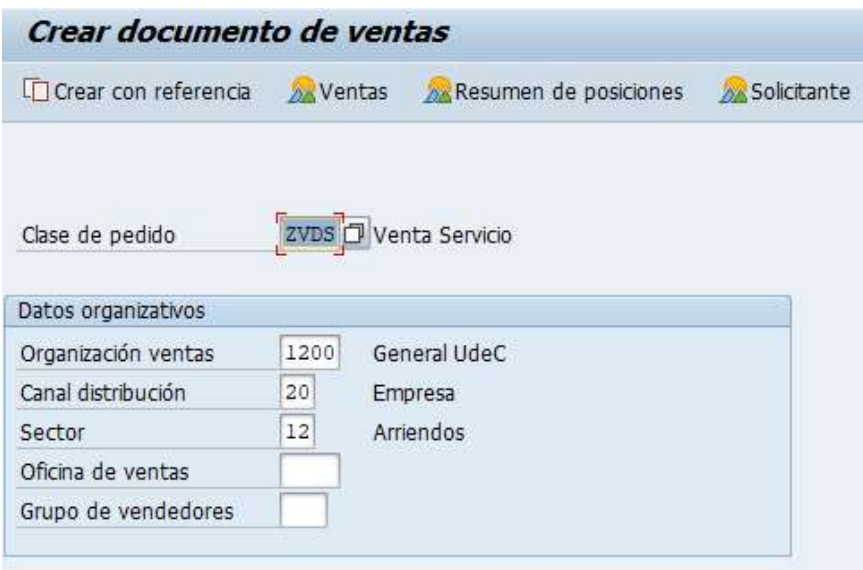

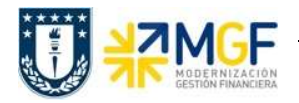

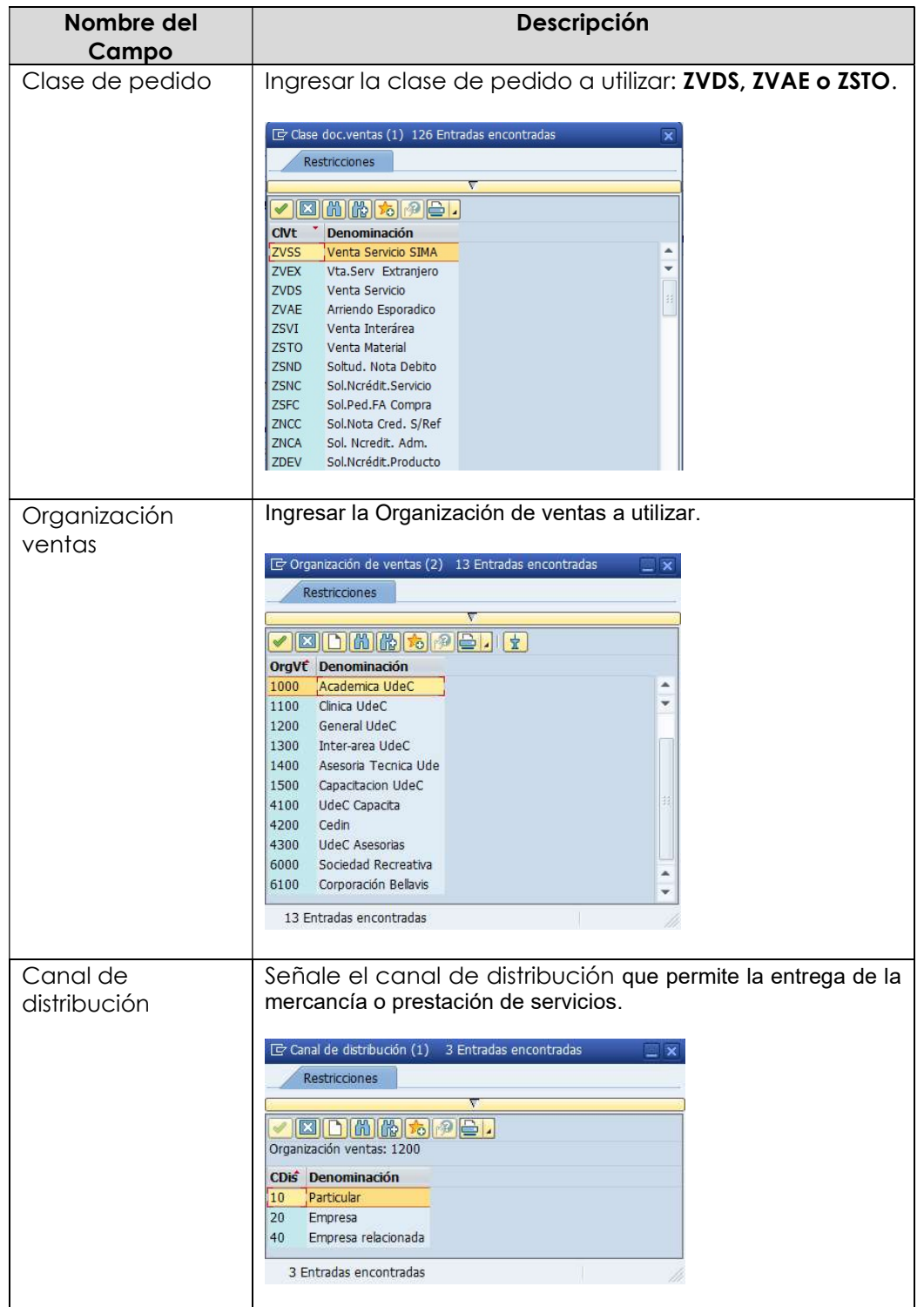

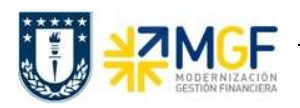

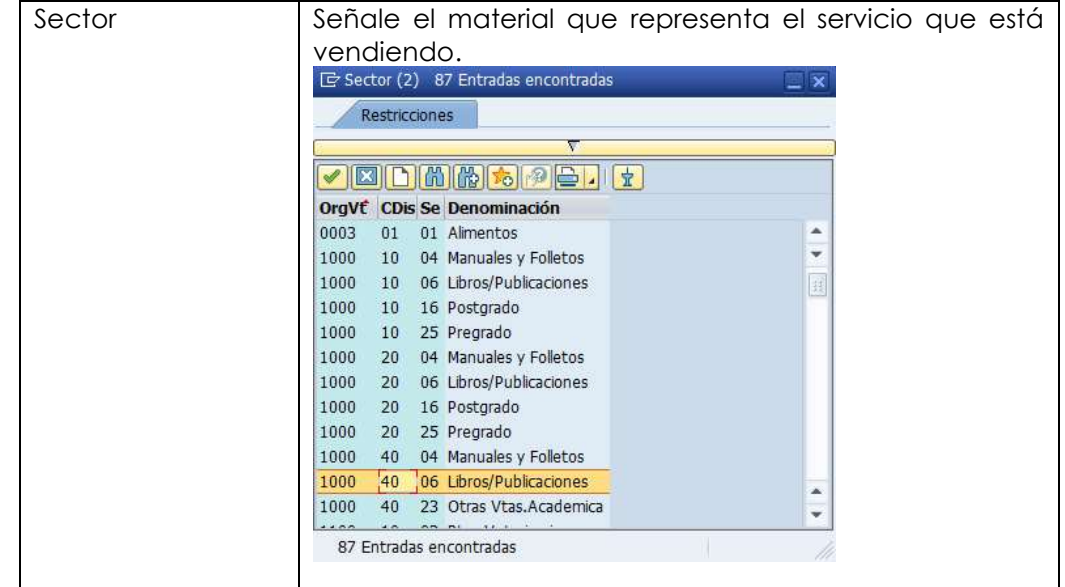

b) Una vez ingresados estos datos, presione <Enter> para continuar e Ingresar los siguientes datos:

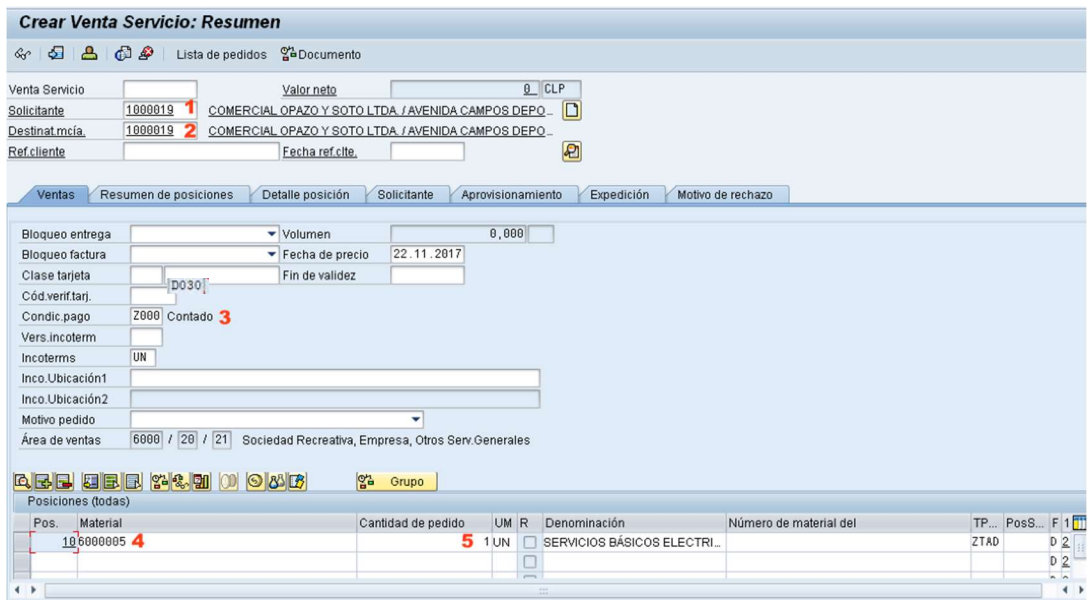

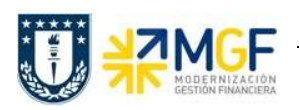

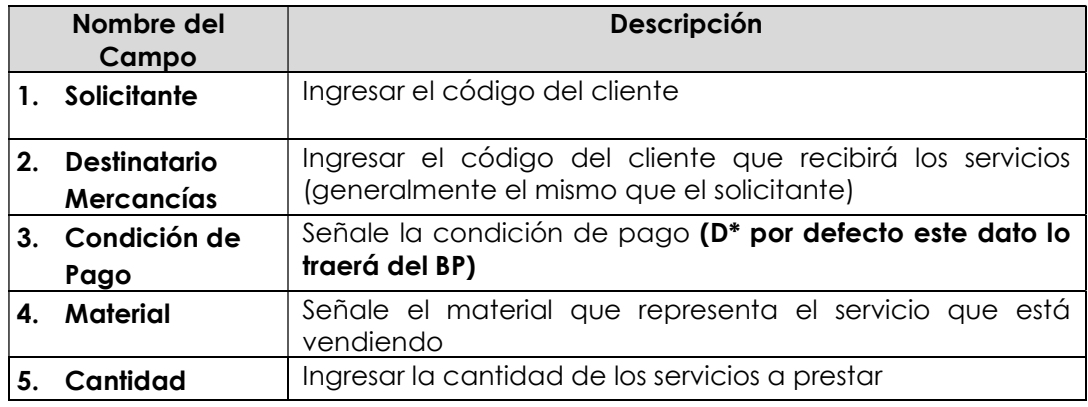

d) Ingresar el precio de venta del servicio. Para ello seleccione la línea y haga clic

en el botón condiciones :

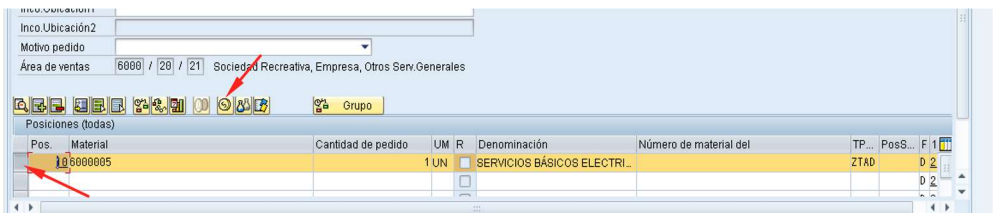

e) Se abrirá una pantalla con las **Condiciones**, Ingresar la condición ZPR0 y el monto correspondiente al servicio y presione <Enter>:

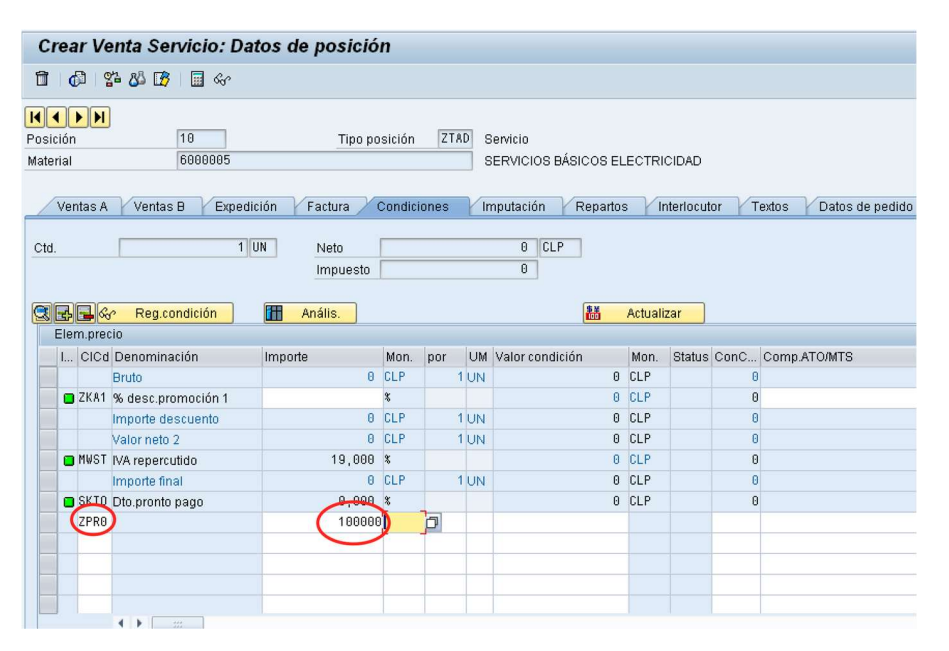

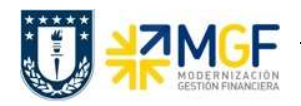

Luego verificar o agregar la información requerida en las siguientes etiquetas:

 "Expedición", agregar Centro, presioné <Enter> para actualizar el puesto de expedición:

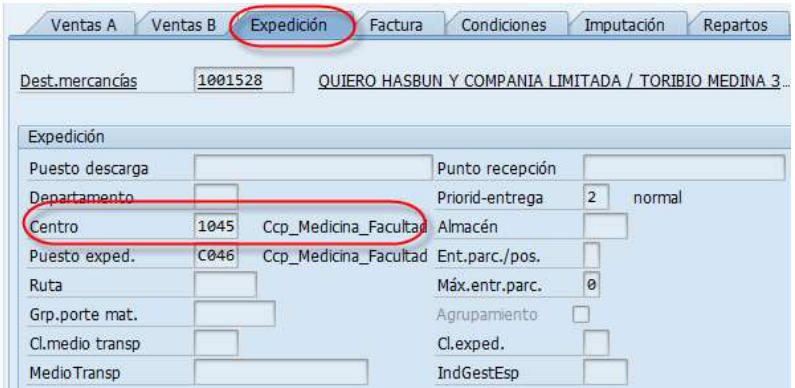

"Factura", verificar o modificar indicador de Clasificación fiscal 0 ó 1:

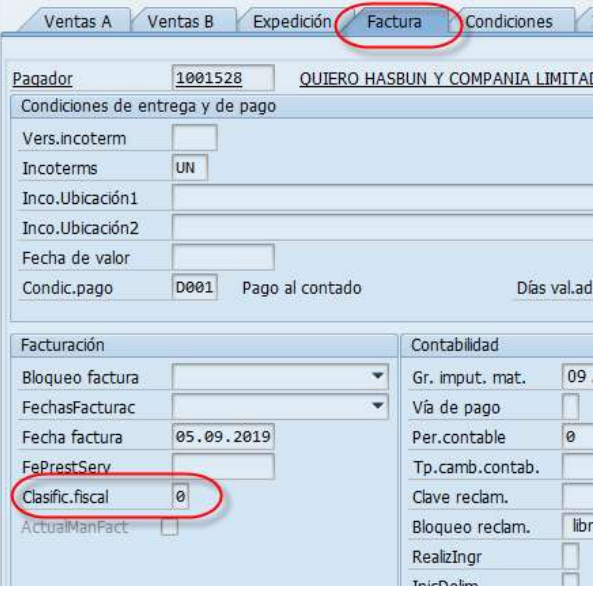

· "Imputación", verificar o agregar CeBe (Centro de beneficio), Orden o Elemento PEP:

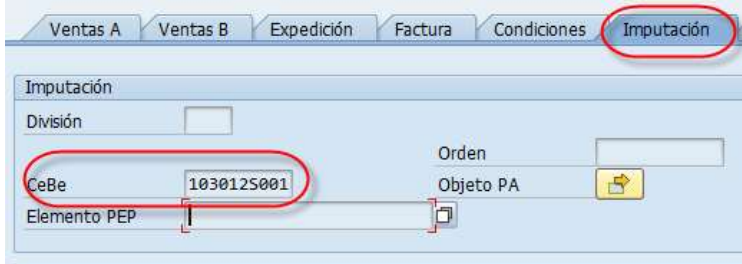

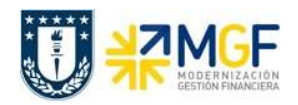

. "Repartos", verificar la fecha de entrega y cantidad:

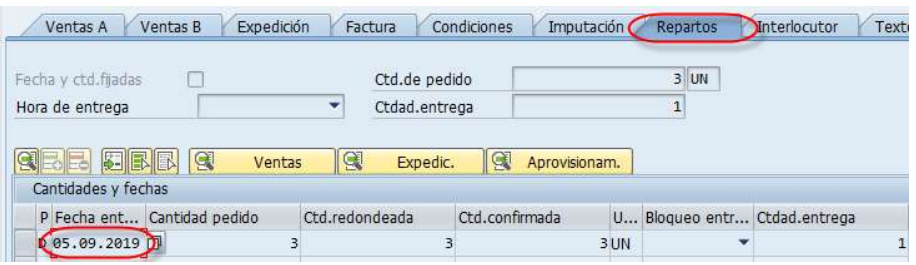

"Interlocutor", confirmar o modificar Destinatario de mercancía:

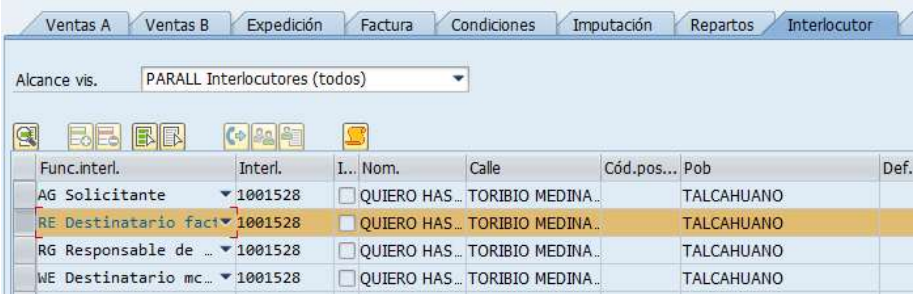

"Textos", agregar textos adicionales en la posición.

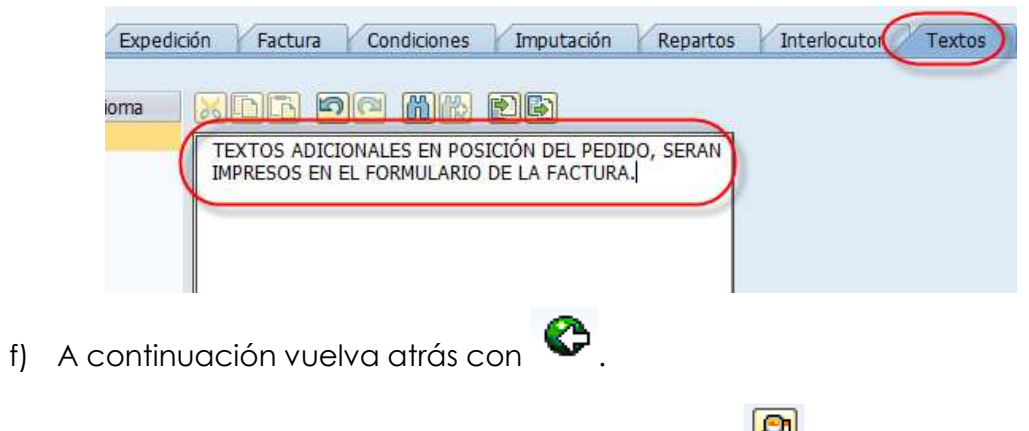

g) Ingresar datos de Cabecera, presionar el botón  $\boxed{\mathcal{Q}}$  .

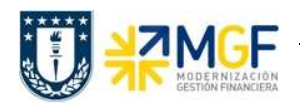

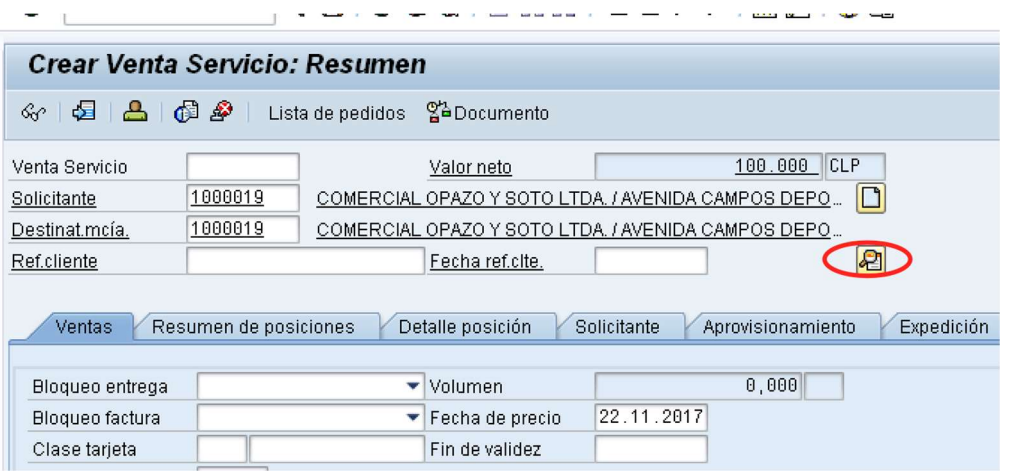

h) Luego ir a la etiqueta "Datos Adicionales B", ingresar o seleccionar Obligatoriamente el Giro del BP, Banco e ID Cuenta:

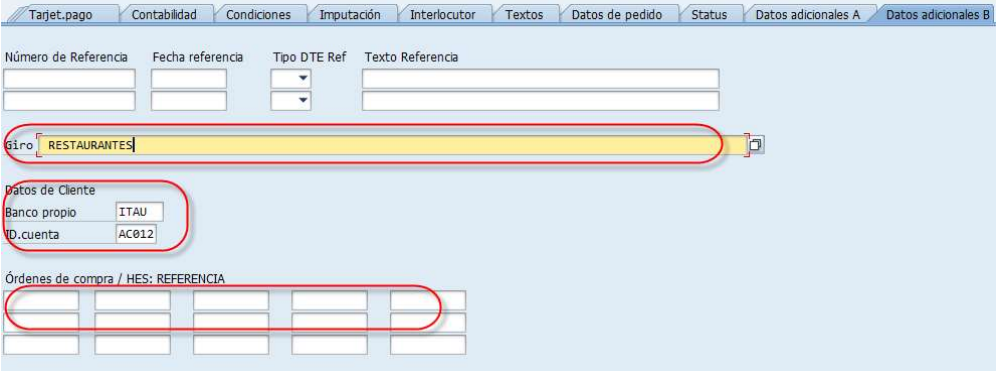

Adicionalmente para verificar que el pedido este completo, puede ir al Menú: Tratar/ Log de datos incompletos. Este LOG indicará los campos obligatorios que debe completar.

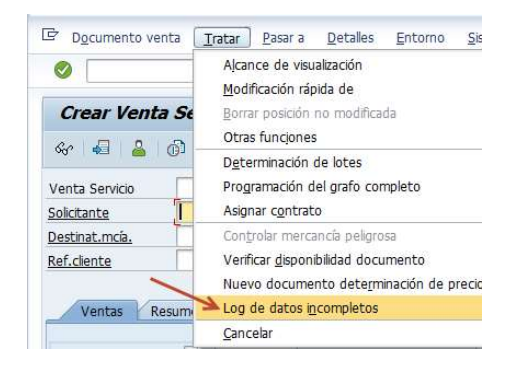

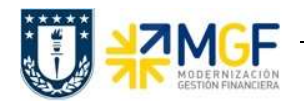

i) Una vez ingresados todos los datos que se indicaron en los pasos anteriores, presione **d** para finalizar y guardar el pedido de ventas. Aparecerá un mensaje en la parte inferior izquierda de la pantalla, como el que sigue:

Venta Servicio 15000003 se ha grabado

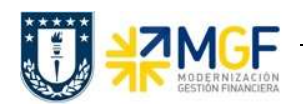

#### 3.4 Crear Entrega

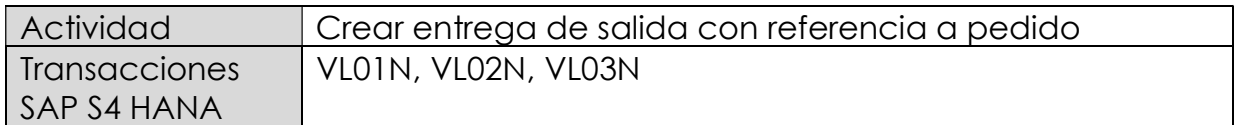

En esta actividad se suministrarán los servicios al cliente.

Esta actividad se inicia como sigue:

- Menú SAP: Logística -> Comercial -> Ventas -> Pedido -> Funciones Siguientes > Suministrar
- Acceso directo a la transacción: VL01N
- a) Al comenzar la operación desde el menú o bien directamente desde la transacción, aparecerá la pantalla "Crear Entrega de Salida con referencia a pedido". Ingresar los siguientes datos:

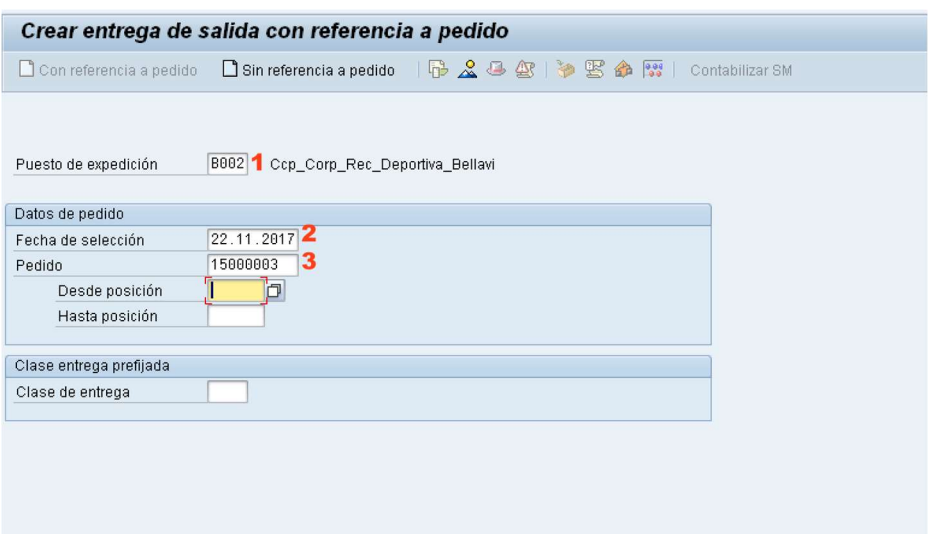

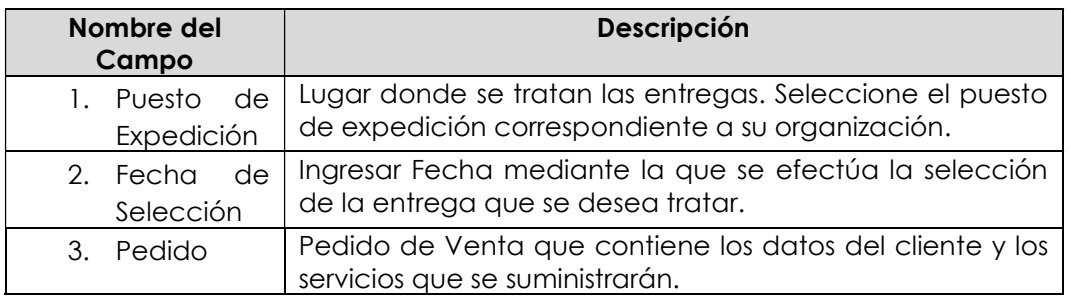

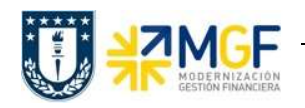

a) Una vez completado los datos, se debe presionar <Enter> donde aparecerá la siguiente pantalla. Aquí deberá verificar los datos que correspondan a los

del pedido y presionar el botón <sup>Contabilizar SM</sup> para suministrar los servicios al cliente.

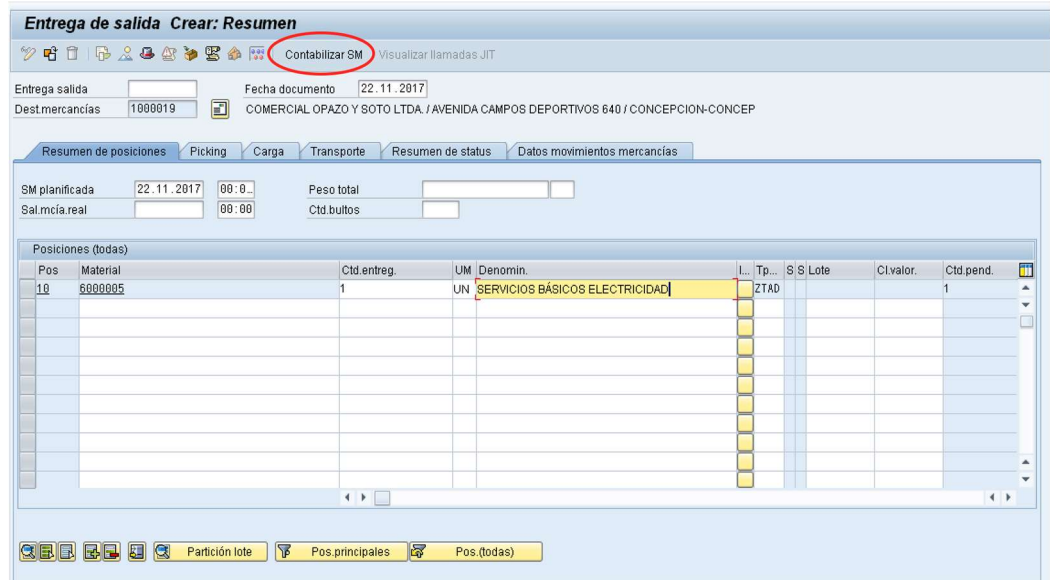

b) Aparecerá un mensaje como el siguiente:

C Entrega de salida 70000003 grabado

Luego Verificar Flujo de documentos en el botón **G** 

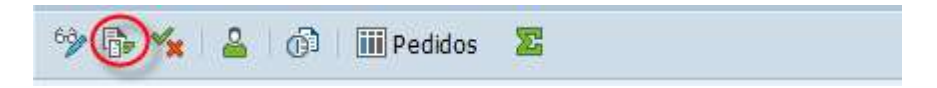

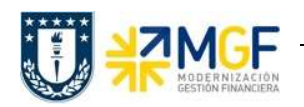

#### 3.5Anular Entrega

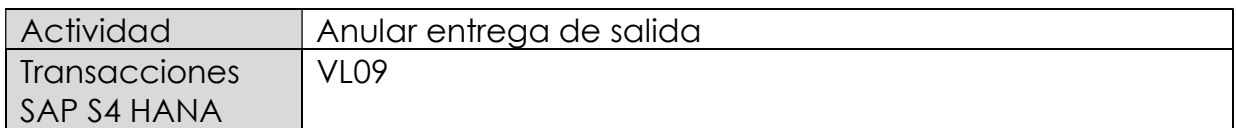

En esta actividad se anula el suministro al cliente.

Esta actividad se inicia como sigue:

- Menú SAP: Logística -> Comercial -> Expedición y transporte -> Contabilizar salida mcía. -> Anulación
- Acceso directo a la transacción: VL09
- a) Al comenzar la operación desde el menú o bien directamente desde la transacción, aparecerá la pantalla "Anular movimiento de mercancías". Ingresar los siguientes datos y pulse el icono  $\bigcirc$ :

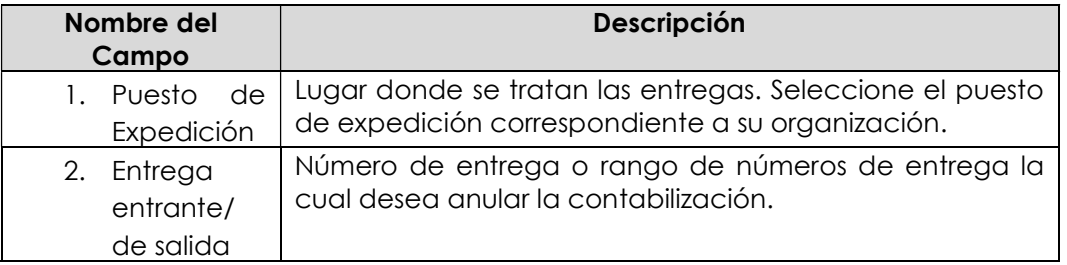

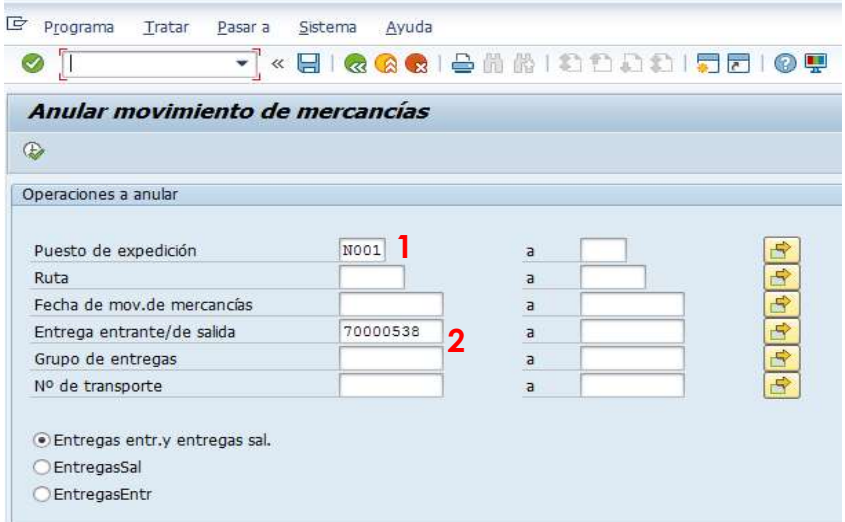

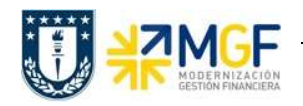

b) El sistema muestra las entregas seleccionadas según los criterios de selección introducidos en la pantalla inicial.

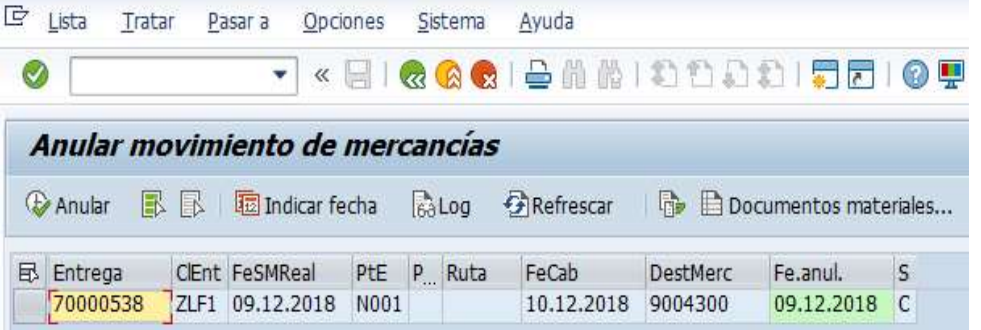

c) Seleccione la(s) entrega(s) que desea anular y pulse el icono <sup>®</sup> Anular

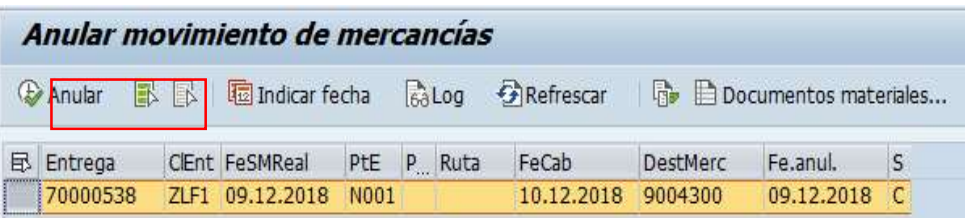

d) Confirme la anulación pulsando el icono en la ventana emergente.

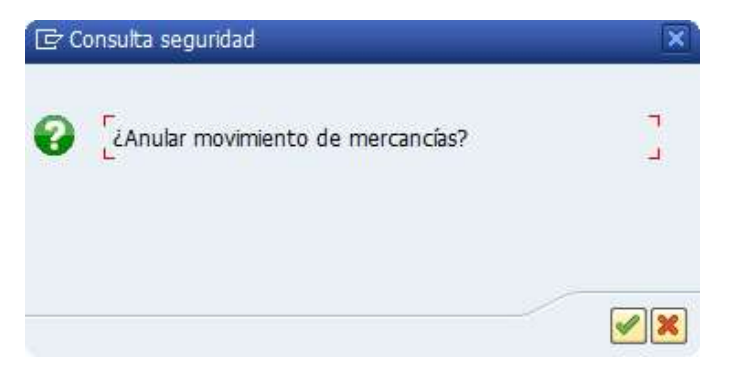

e) El sistema muestra e mensaje de anulación de la contabilización de la entrega. En el flujo de documentos se genera el documento de anulación de la confirmación de la salida.

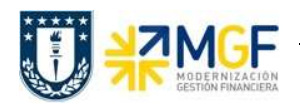

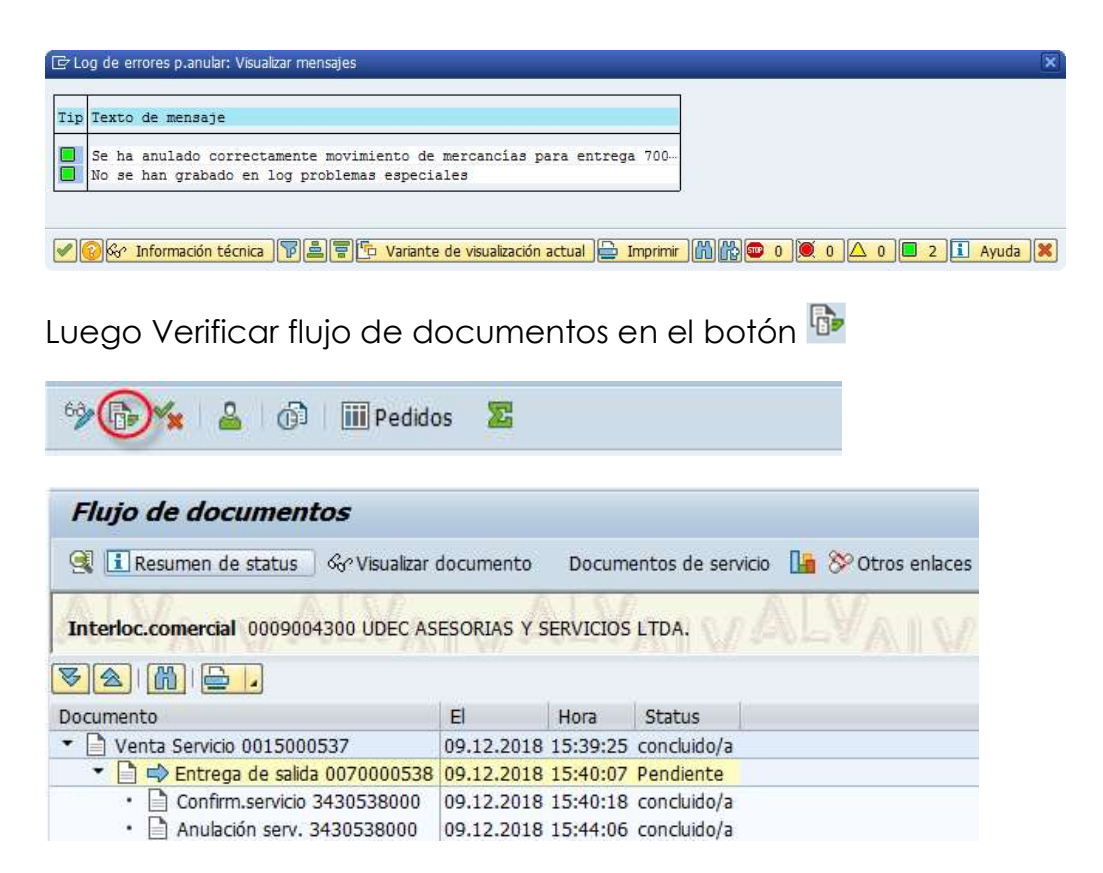

f) Mediante la transacción VL02N puede modificar, borrar o volver a contabilizar la SM de la entrega.

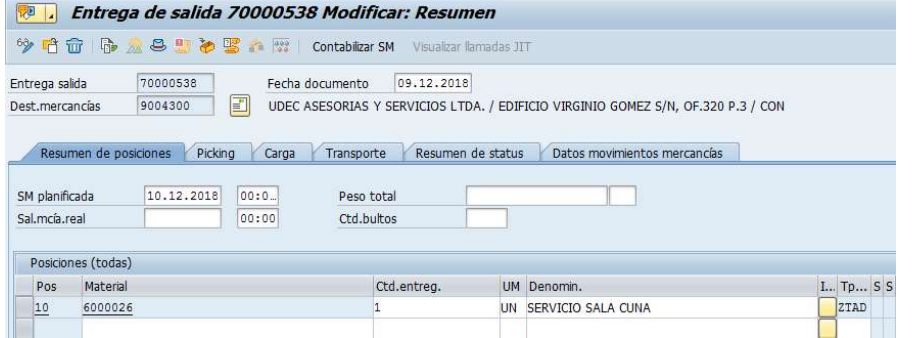

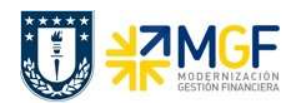

#### 4. Facturación

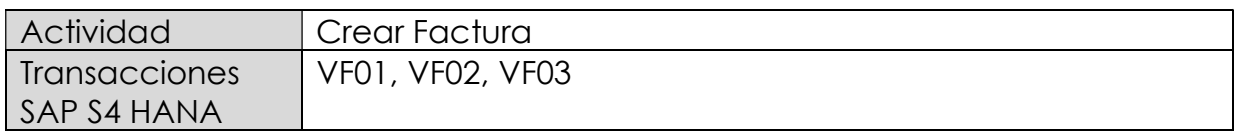

Mediante esta función, el sistema emitirá la factura para el cliente.

Esta actividad se inicia como sigue:

- Menú SAP: Logística -> Comercial -> Facturación -> Factura -> Crear.
- Acceso directo a la transacción: VF01
- a) Al comenzar la operación desde el menú o bien directamente desde la transacción, aparecerá la pantalla "Crear Factura". Aquí debe ingresar donde se indica el documento que se facturará. En este caso, la entrega que se creó recientemente:

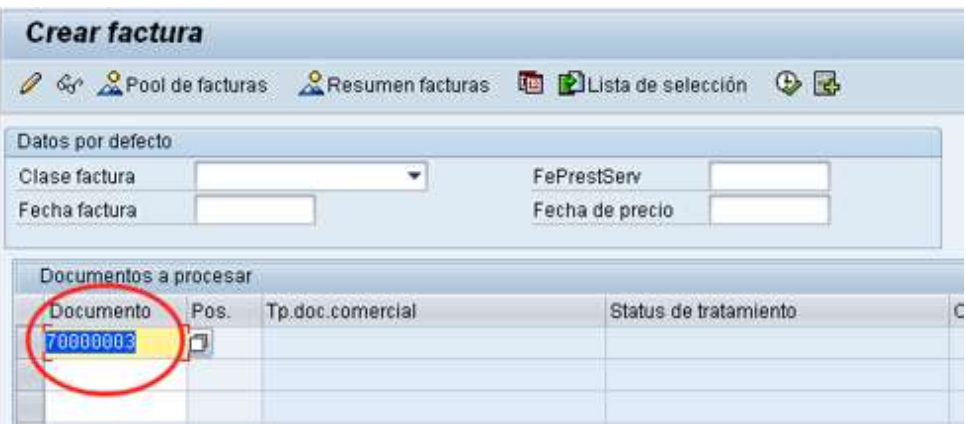

b) Presione <Enter> para que el sistema cree la factura de esta entrega. Aparecerá una pantalla como la siguiente:

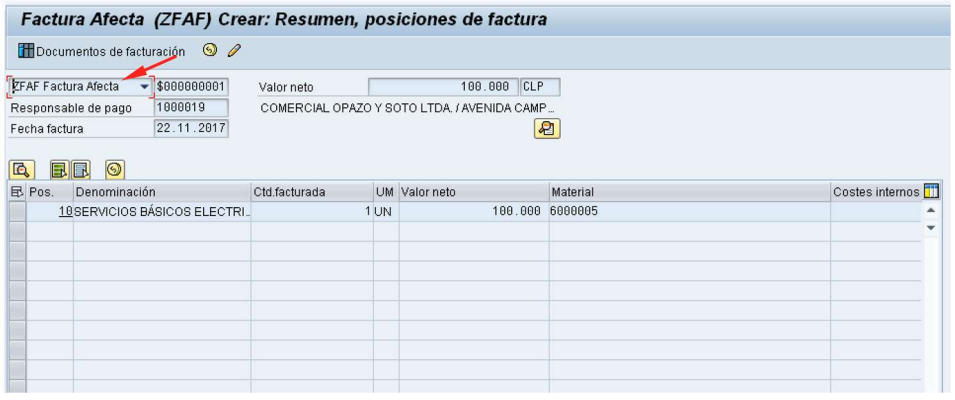

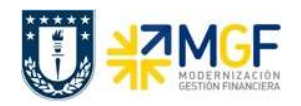

- c) El sistema determinará automáticamente la clase de factura si este campo se deja en blanco en el paso anterior.
- d) Haga clic en guardar  $\blacksquare$  para crear la factura. Aparecerá un mensaje como el siguiente:

O Documento 90000028 grabado.

e) Si, una vez guardado el documento, el mensaje indica que no se contabilizó el documento, se debe realizar de manera manual. Para ello se debe entrar a la transacción VF02 con el número de documento emitido en el paso anterior y hacer clic en el botón  $\mathbb N$ 

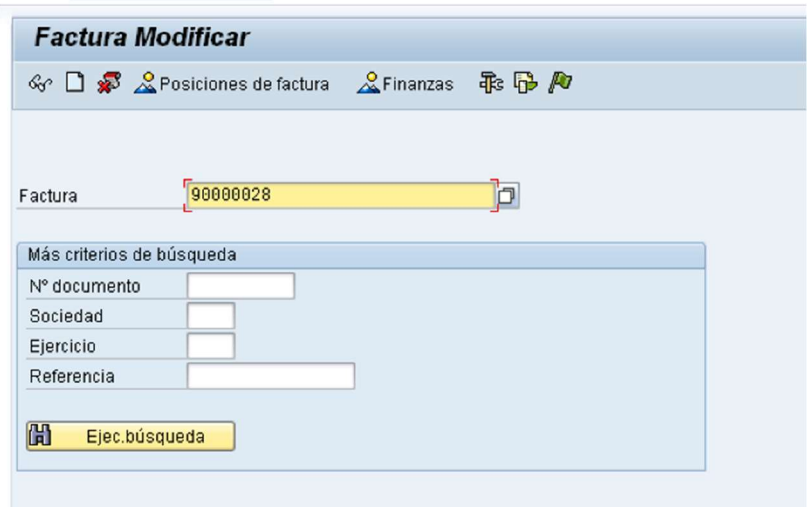

f) Una vez contabilizado, aparecerá un mensaje como el que sigue:

☑ El documento ya se ha transferido a contabilidad.

g) Para visualizar el flujo de los documentos de ventas se utiliza la transacción VF03 y presionando el ícono  $\overline{\mathbb{G}}$ , donde se permite ver los documentos relacionados a la venta e incluso el documento contable.

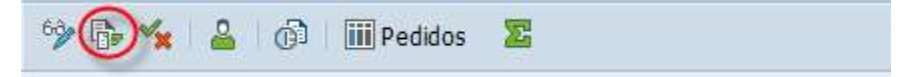

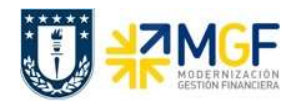

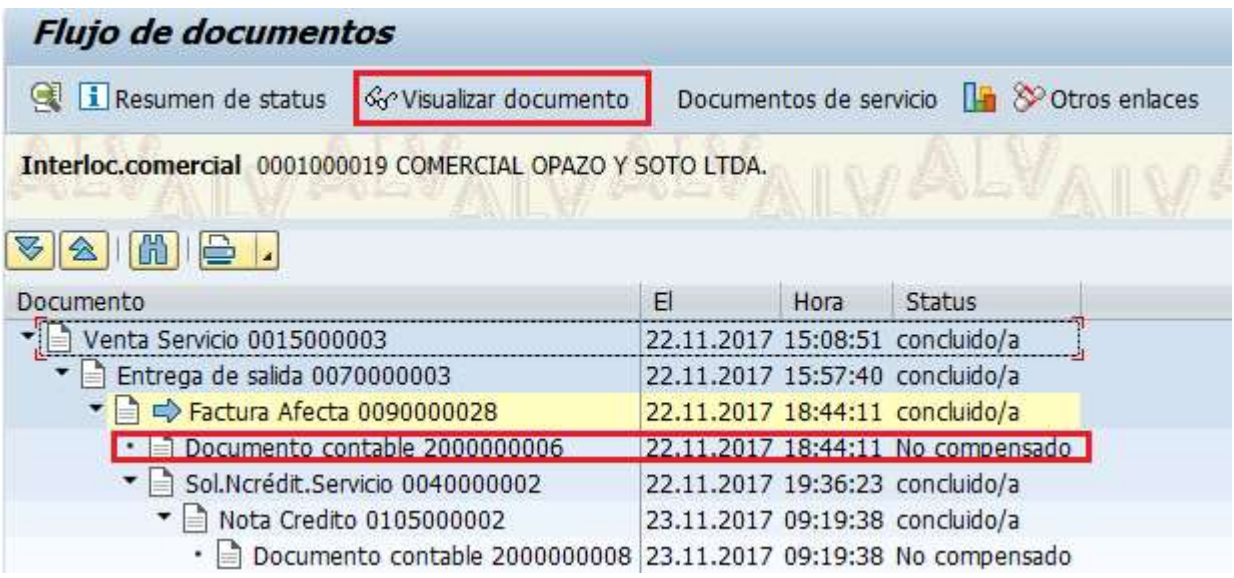

Al posicionarse, por ejemplo, sobre la línea documento contable y presionar el ícono , podrá visualizar el documento contable asociado a la factura.

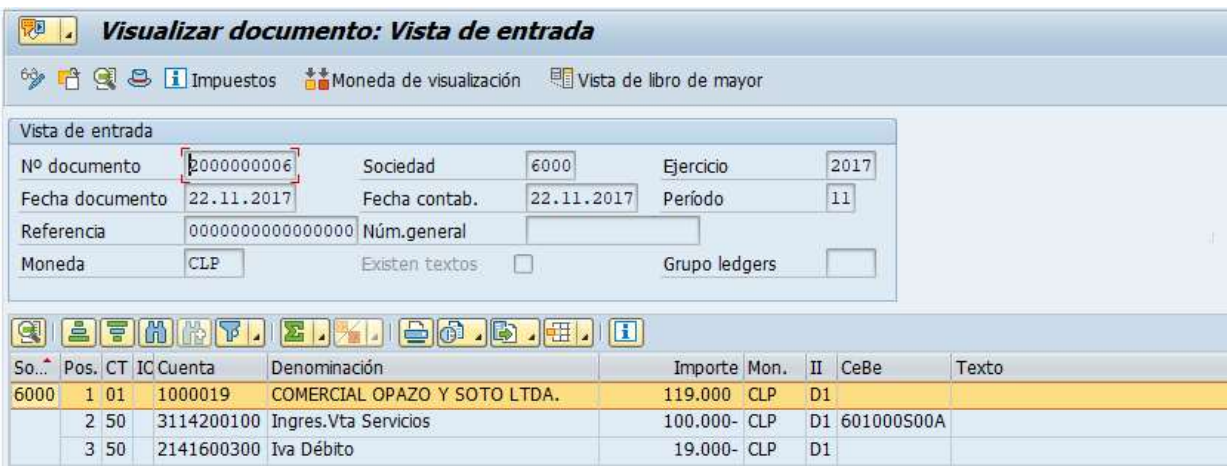

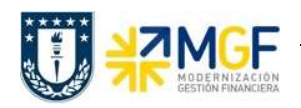

#### 4.1Nota de Crédito

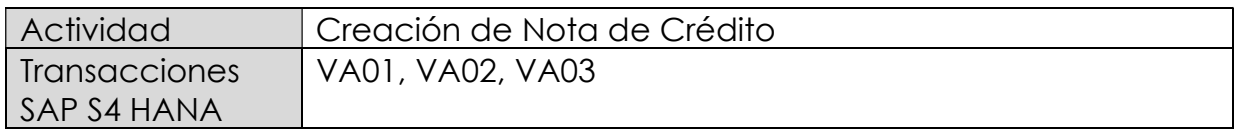

Mediante esta función es posible emitir una Nota de Crédito de Servicios para un cliente.

Esta actividad se inicia como sigue:

- Menú SAP: Logística -> Comercial -> Ventas -> Pedido -> Crear -> Editar mensaje
- Acceso directo a la transacción: VA01
- a) Al comenzar la operación desde el menú o bien directamente desde la transacción, aparecerá la pantalla "Crear Pedido". Seleccione la clase de documento 'ZSNC – Sol.Ncrédit.Servicio' y presione <Enter>:

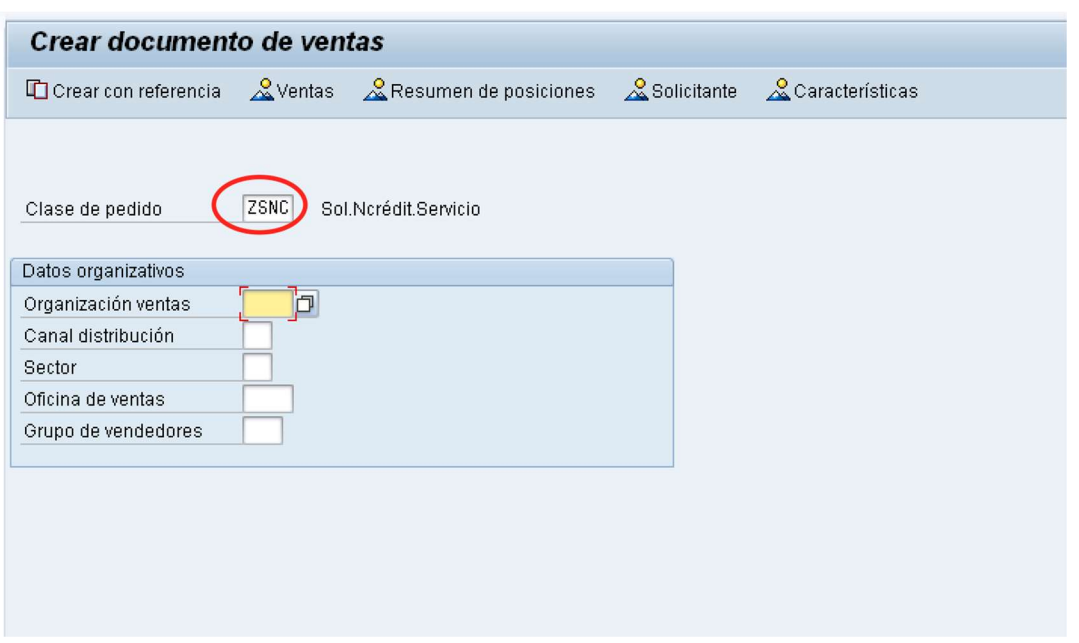

b) Aparecerá una pantalla que le indicará cuál es la factura de referencia para la Nota de Crédito. Ingresar la factura y haga clic en tomar  $\boxed{\mathscr{V}$  Tomar.

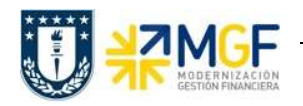

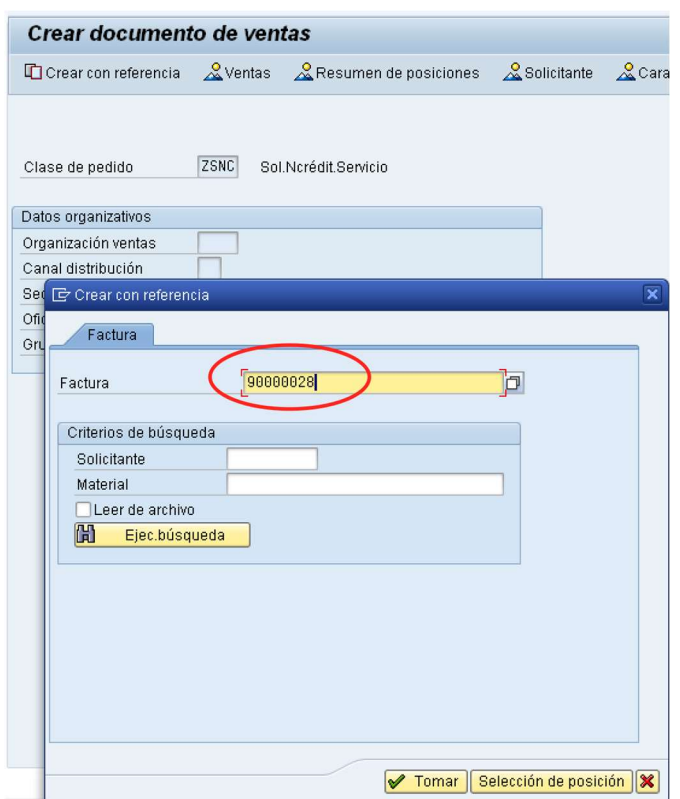

c) Aparecerán en pantalla los valores que se tomaron desde la factura y que ahora serán parte de la nota de crédito:

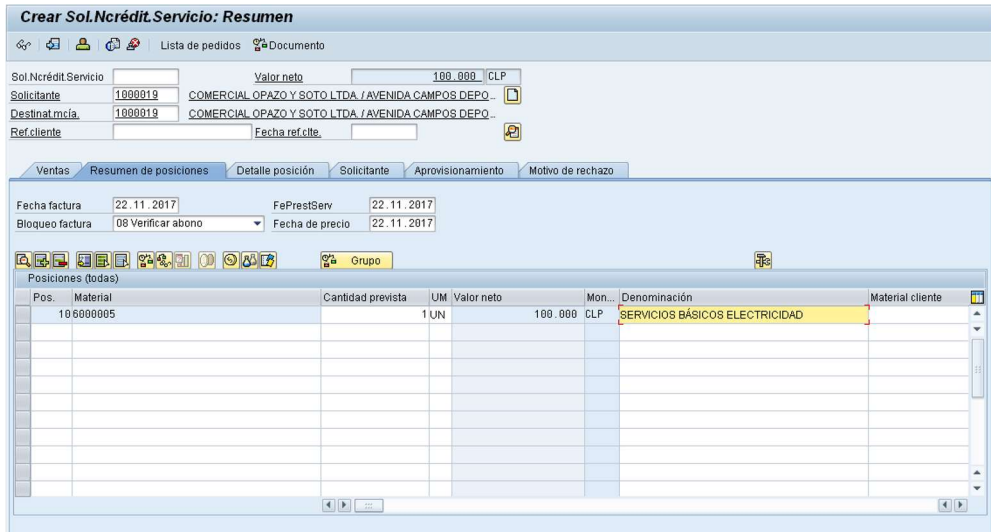

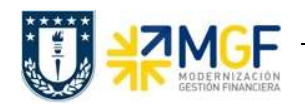

d) Presione el botón y en la Etiqueta Ventas Ingresar un motivo de esta Nota de Crédito:

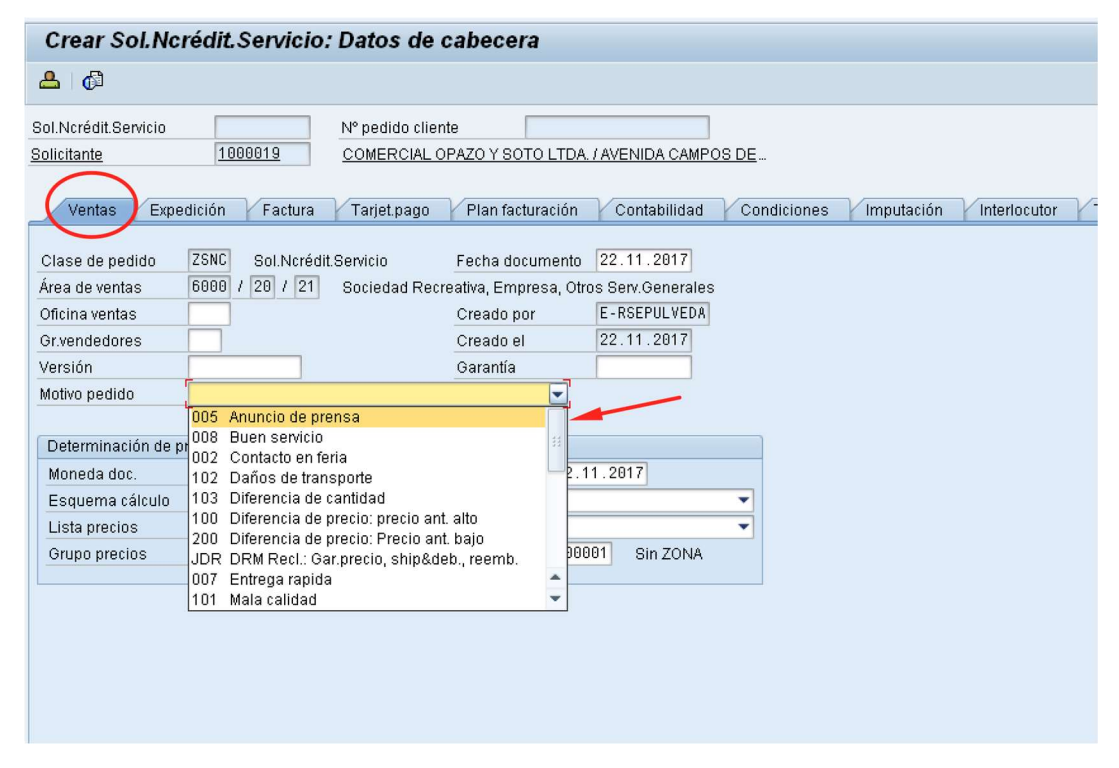

e) Diríjase a la Etiqueta "Datos Adicionales B" e Ingresar el giro desde el matchcode:

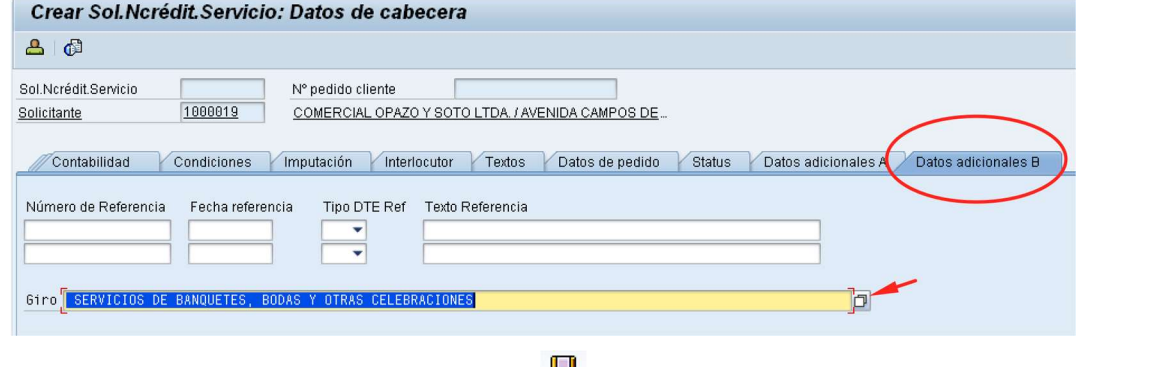

f) Para finalizar, haga clic en guardar  $\Box$  y aparecerá un mensaje como el que sigue:

Sol.Ncrédit.Servicio 40000002 se ha grabado

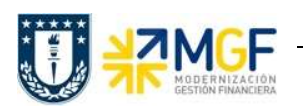

#### 4.2 Desbloqueo de Facturación (Para nota de crédito)

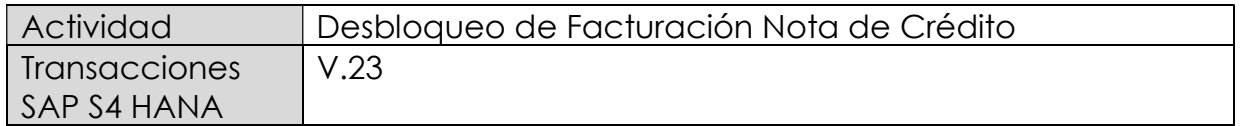

El documento de solicitud de nota de crédito queda bloqueado para facturación para que sea revisado el abono que se hará al cliente.

Esta actividad se inicia como sigue:

- Menú SAP: (no tiene ruta).
- Acceso directo a la transacción: V.23
- a) Al comenzar la operación desde el menú o bien directamente desde la transacción, aparecerá la pantalla "Liberar Pedidos para facturación". Ingresar los datos de organización de ventas y el número del documento de solicitud de

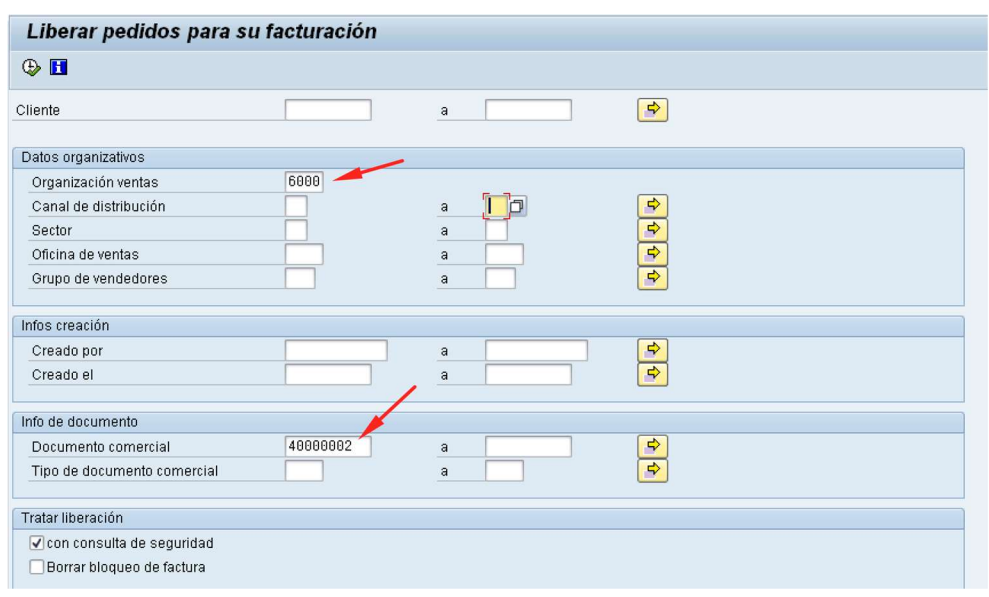

nota de crédito. Luego haga clic en ejecutar  $\ket{\Phi}$ :

b) Al ejecutar aparecerá una pantalla con el documento a liberar para facturación. Seleccione la casilla correspondiente al documento y haga clic en el botón :

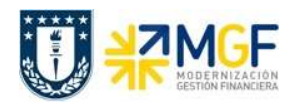

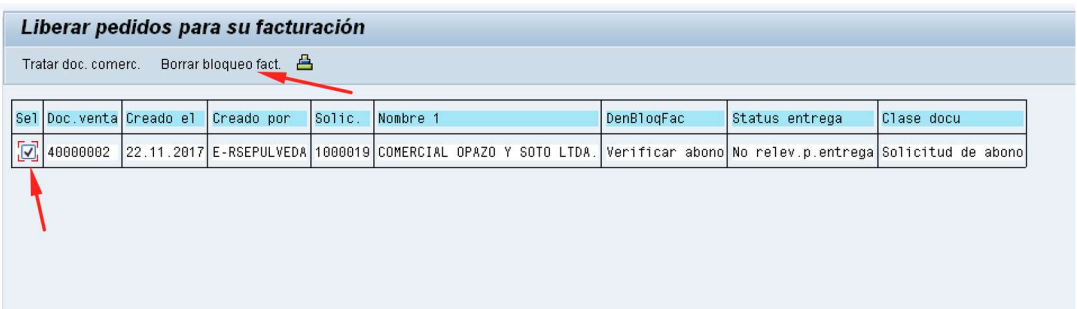

c) Aparecerá un mensaje como el que sigue:

Sol.Ncrédit.Servicio 40000002 se ha grabado

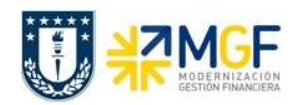

#### 4.3 Facturar Nota de Crédito

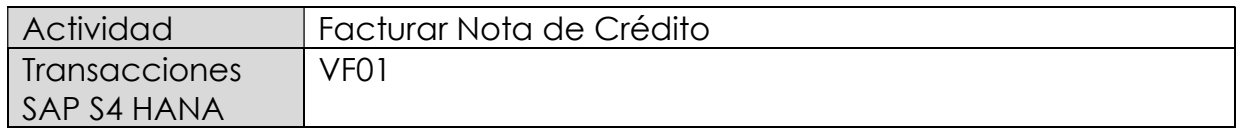

Una vez creada la solicitud de nota de crédito y liberada para facturación, se debe facturar para enviar al cliente.

Esta actividad se inicia como sigue:

- Menú SAP: Logística -> Comercial -> Facturación -> Factura -> Crear
- Acceso directo a la transacción: VF01
- a) Al comenzar la operación desde el menú o bien directamente desde la transacción, aparecerá la pantalla "Crear Factura". Ingresar el documento de solicitud de nota de crédito como se muestra a continuación y presione <Enter>:

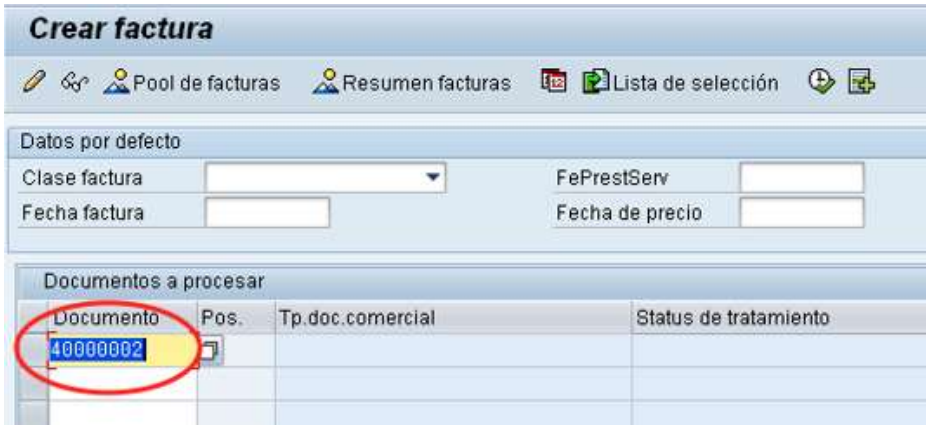

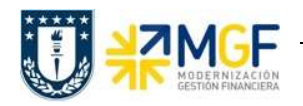

b) Aparecerá una pantalla con los datos de la nota de crédito a facturar. Los datos los obtuvo del documento de solicitud de nota de crédito creado previamente:

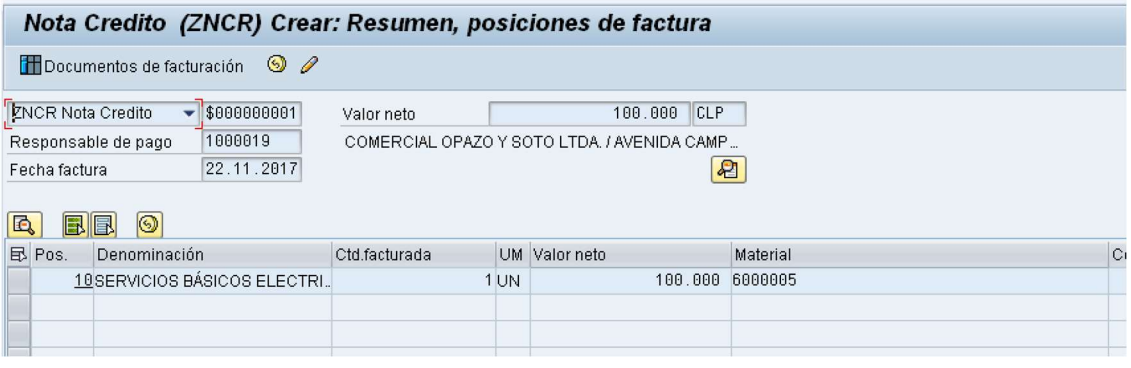

c) Para completar la operación haga clic en guardar y aparecerá un mensaje como el que sigue:

O Documento 105000002 grabado.

d) Puede visualizar el flujo de documentos completo del ciclo de ventas en la transacción VF03 (visualizar factura) ingresando el número de nota de crédito creada previamente. El sistema muestra todo el flujo de venta incluidas las facturas y nota de créditos asociadas. Para ello debe ingresar el número del documento de factura (en este caso el número de nota de crédito) y hacer clic en el botón:

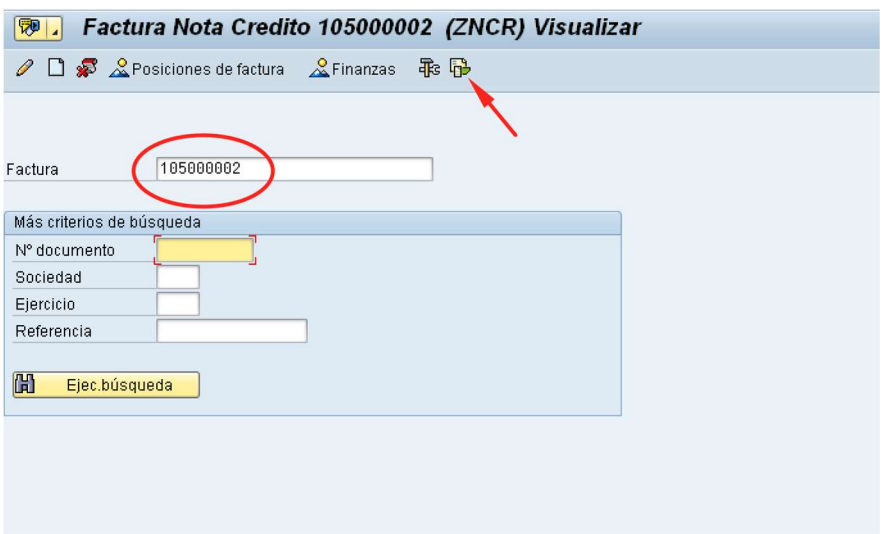

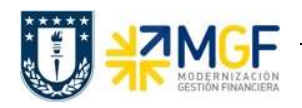

e) Se verá el flujo de documentos como se muestra a continuación:

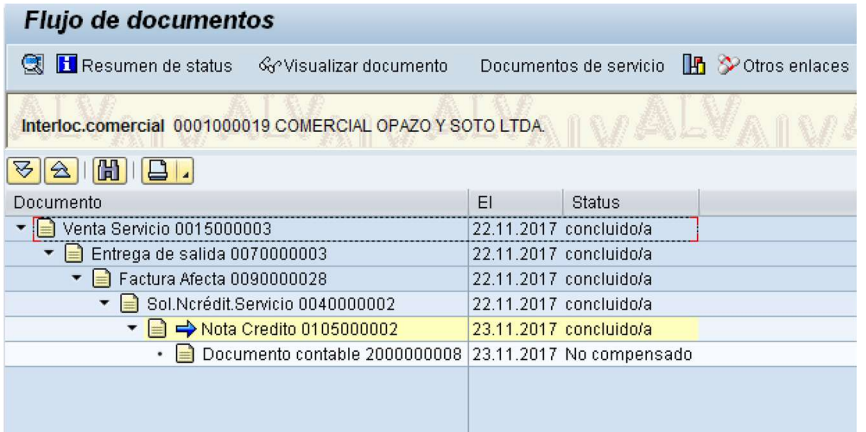

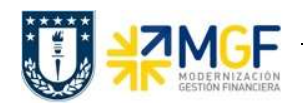

#### 4.4Nota de Dédito

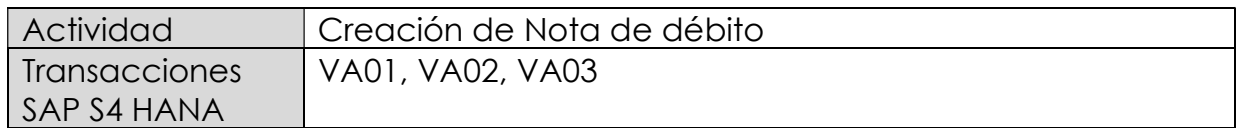

Mediante esta función es posible emitir una Nota de Débito de Servicios para un cliente.

Esta actividad se inicia como sigue:

- Menú SAP: Logística -> Comercial -> Ventas -> Pedido -> Crear -> Editar mensaje
- Acceso directo a la transacción: VA01
- a) Al comenzar la operación desde el menú o bien directamente desde la transacción, aparecerá la pantalla "Crear Pedido". Seleccione la clase de documento 'ZSND – Solicitud. Nta Debito y presione <Enter>:

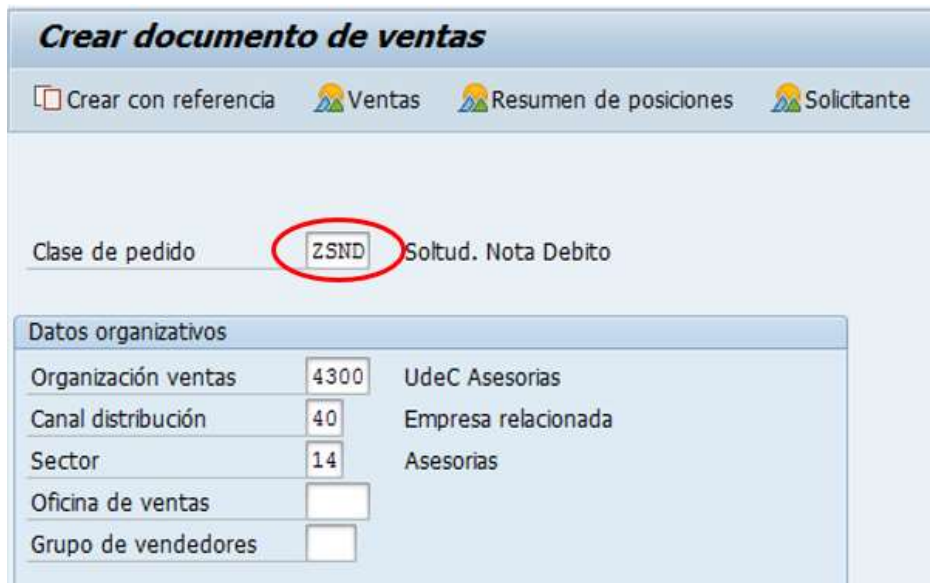

b) Aparecerá una pantalla que le indicará cuál es la factura de referencia para la Nota de Débito. Ingresar la factura y haga clic en tomar  $\sqrt{\frac{1}{\sqrt{10}}\pi\sigma}$ 

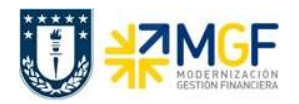

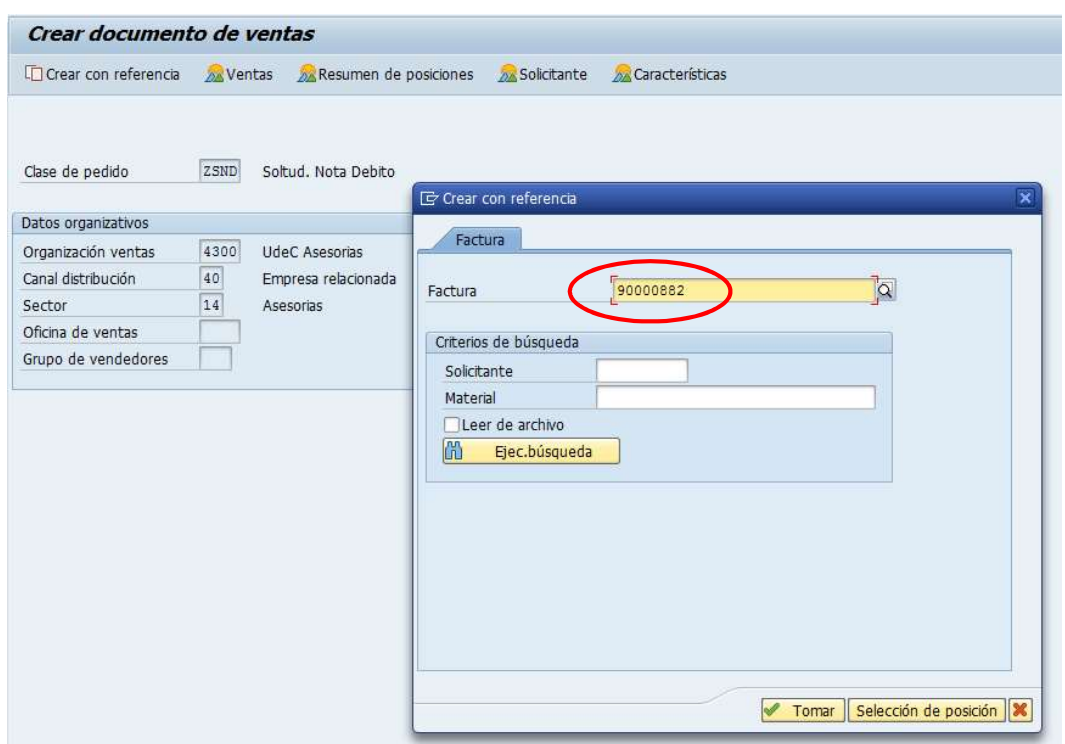

c) Aparecerán en pantalla los valores que se tomaron desde la factura y que ahora serán parte de la nota de Débito:

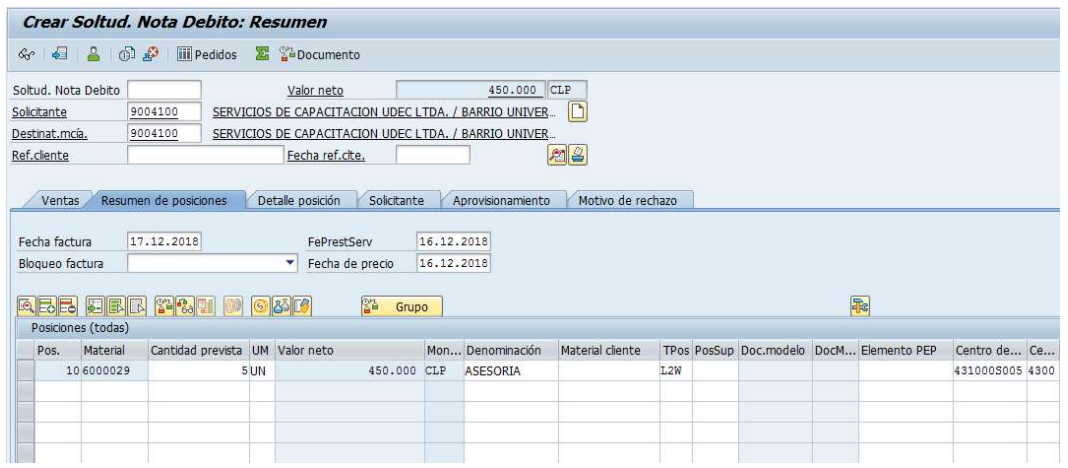

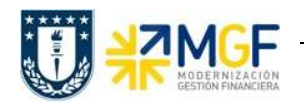

d) Presione el botón  $\boxed{\color{red}2}$  y en la Etiqueta Ventas Ingresar un motivo de esta Nota de Débito:

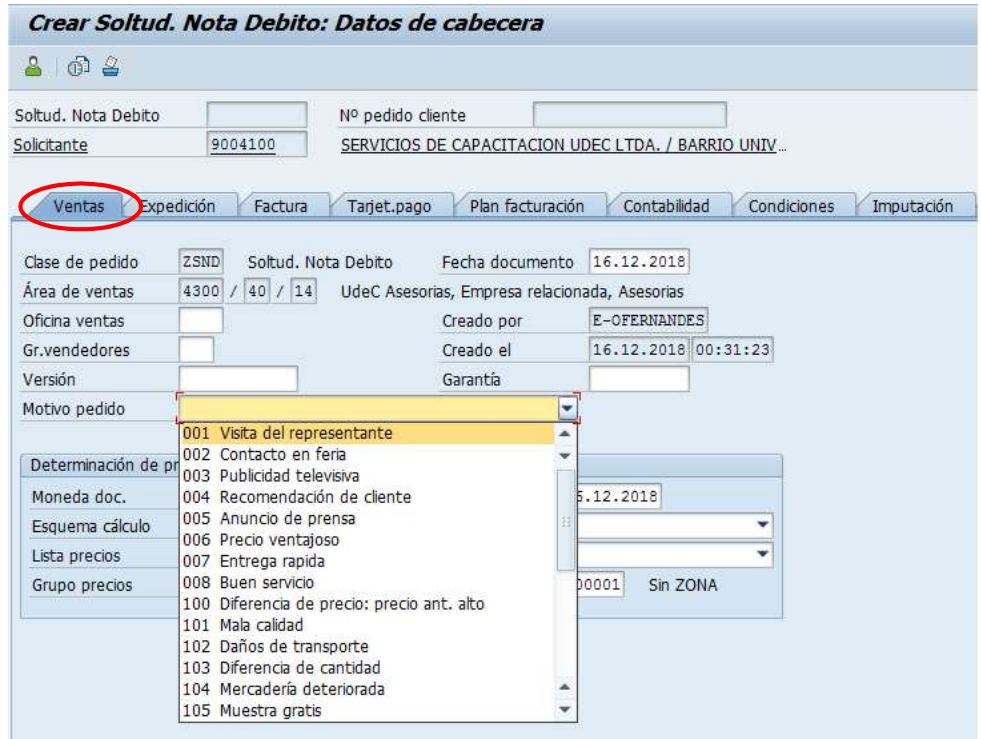

e) Diríjase a la Etiqueta "Datos Adicionales B" e Ingresar el giro desde el matchcode:

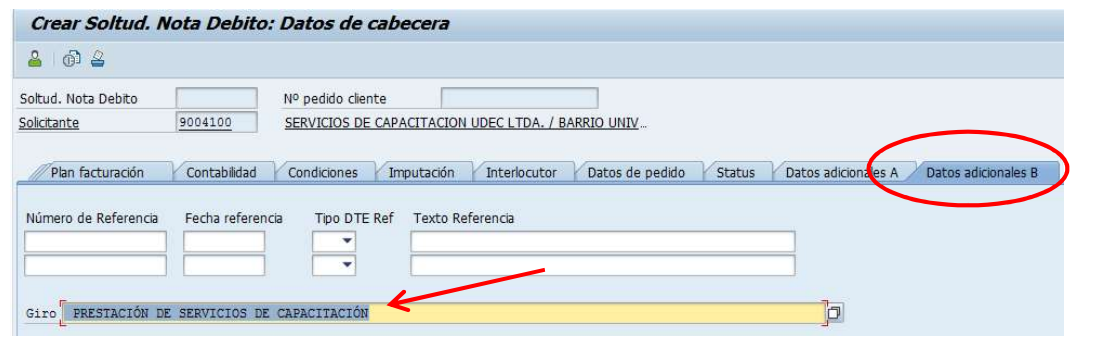

f) Para finalizar, haga clic en guardar  $\Box$  y aparecerá un mensaje como el que sigue:

Soltud. Nota Debito 45000019 se ha grabado

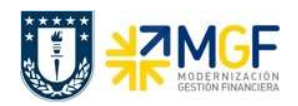

#### 4.5 Facturar Nota de Débito

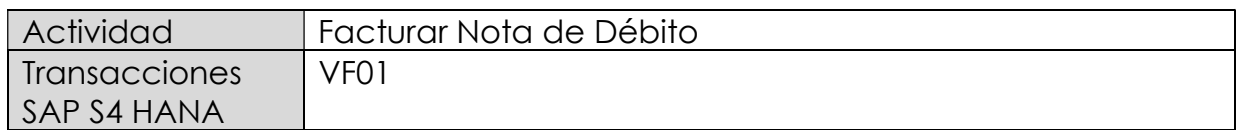

Una vez creada la solicitud de nota de débito, se debe facturar para enviar al cliente.

Esta actividad se inicia como sigue:

- Menú SAP: Logística -> Comercial -> Facturación -> Factura -> Crear
- Acceso directo a la transacción: VF01
- a) Al comenzar la operación desde el menú o bien directamente desde la transacción, aparecerá la pantalla "Crear Factura". Ingresar el documento de solicitud de nota de débito como se muestra a continuación y presione <Enter>:

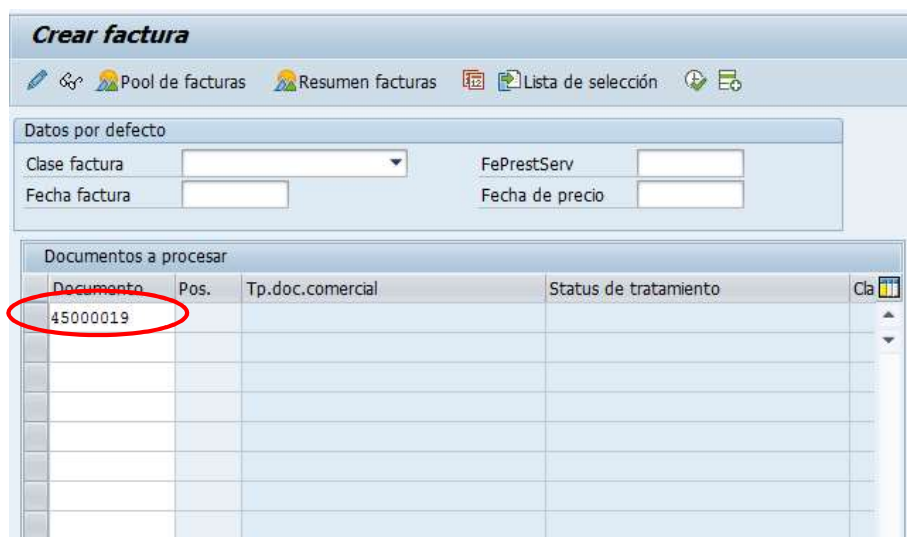

b) Aparecerá una pantalla con los datos de la nota de débito a facturar. Los datos los obtuvo del documento de solicitud de nota de débito creado previamente:

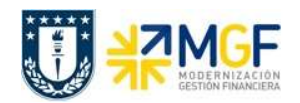

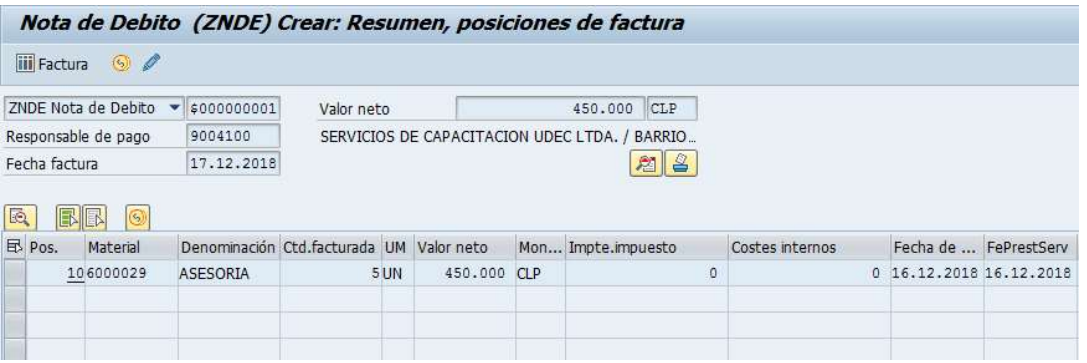

c) Para completar la operación haga clic en guardar y aparecerá un mensaje como el que sigue:

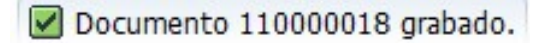

d) Puede visualizar el flujo de documentos completo del ciclo de ventas en la transacción VF03 (visualizar factura) ingresando el número de nota de crédito creada previamente. El sistema muestra todo el flujo de venta incluidas las facturas y nota de débitos asociadas. Para ello debe ingresar el número del documento de factura (en este caso el número de nota de débito) y hacer clic en el botón:

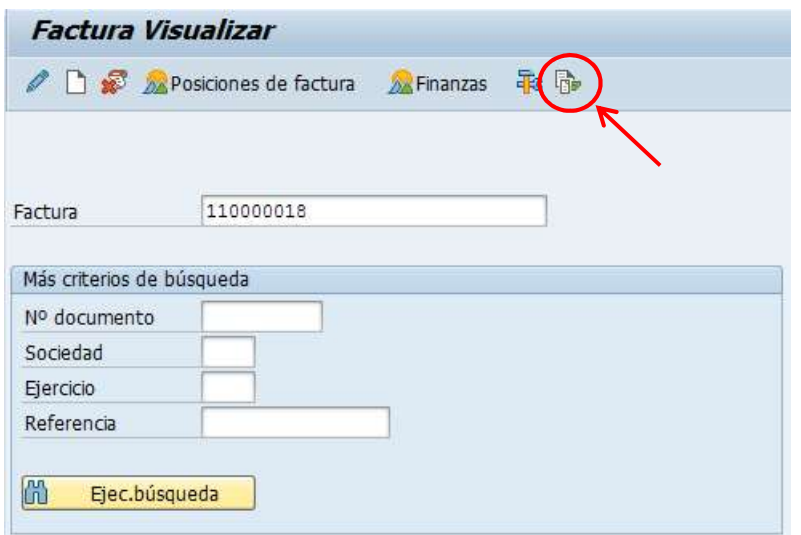

e) Se verá el flujo de documentos como se muestra a continuación:

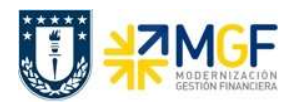

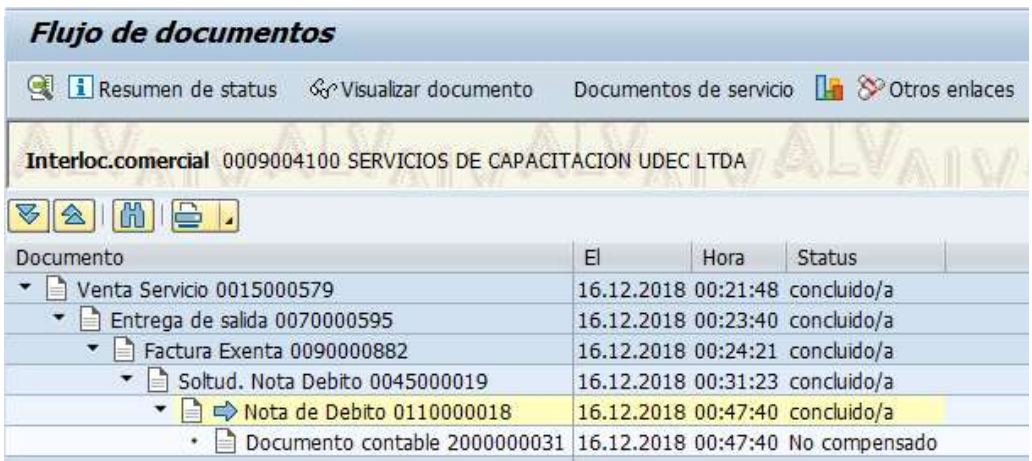

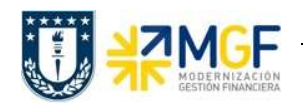

#### 4.6Anulación de Facturas

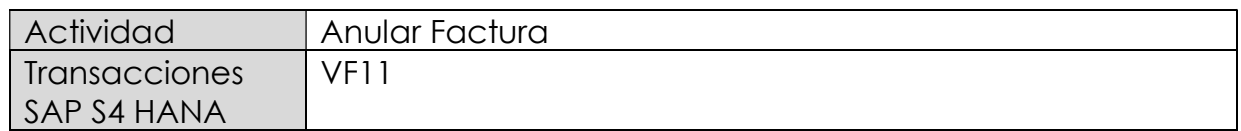

Existen varios motivos por los que puede ser necesario anular un documento de facturación. Por ejemplo, puede haberse producido un error al crear la factura o pueden haberse contabilizado datos de facturación en cuentas erróneas al realizarse la transferencia al departamento de contabilidad.

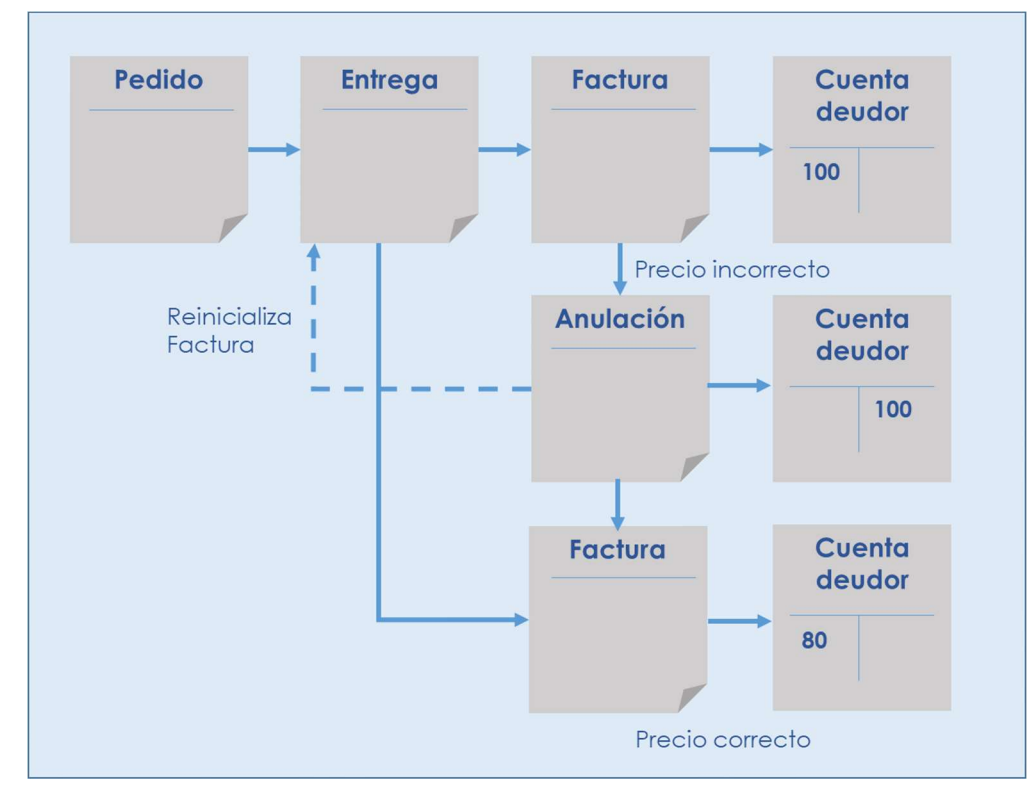

Cuando se anula un documento de facturación, en realidad se está creando un documento de anulación. El documento de anulación copia los datos del documento de facturación y transfiere una contrapartida al departamento de contabilidad.

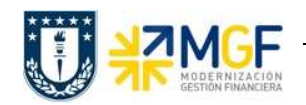

Esta actividad se inicia como sigue:

 $\frac{1}{2}$ 

Venta Servicio 0015000536

 $\blacktriangleright$  Entrega de salida 0070000537

▼ = Factura Exenta 0090000838

Documento

- Menú SAP: Logística -> Comercial -> Facturación -> Factura -> Cancelar
- Acceso directo a la transacción: VF11
- a) Al comenzar la operación desde el menú o bien directamente desde la transacción, aparecerá la pantalla "Anular Factura". Ingresar el documento de solicitud de nota de crédito como se muestra a continuación y presione <Enter>:

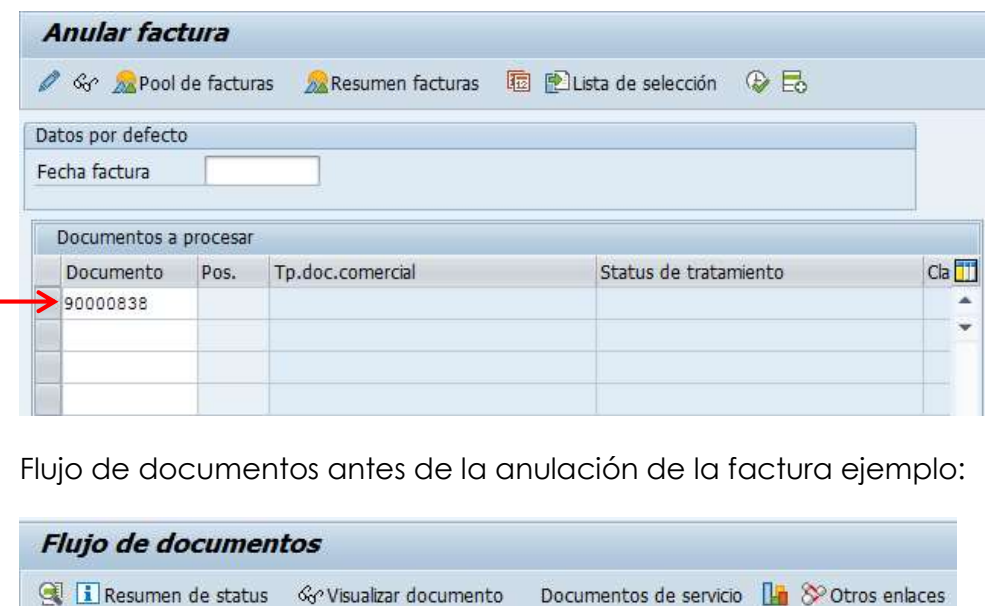

 $E$ 

• Documento contable 2000000268 09.12.2018 15:09:27 No compensado

Interloc.comercial 0009004300 UDEC ASESORIAS Y SERVICIOS LTDA.

Hora

09.12.2018 15:05:50 concluido/a

09.12.2018 15:09:10 concluido/a

09.12.2018 15:09:27 concluido/a

Status

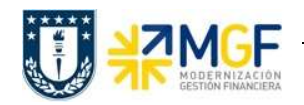

b) Pulse el icono Grabar  $\blacksquare$ :

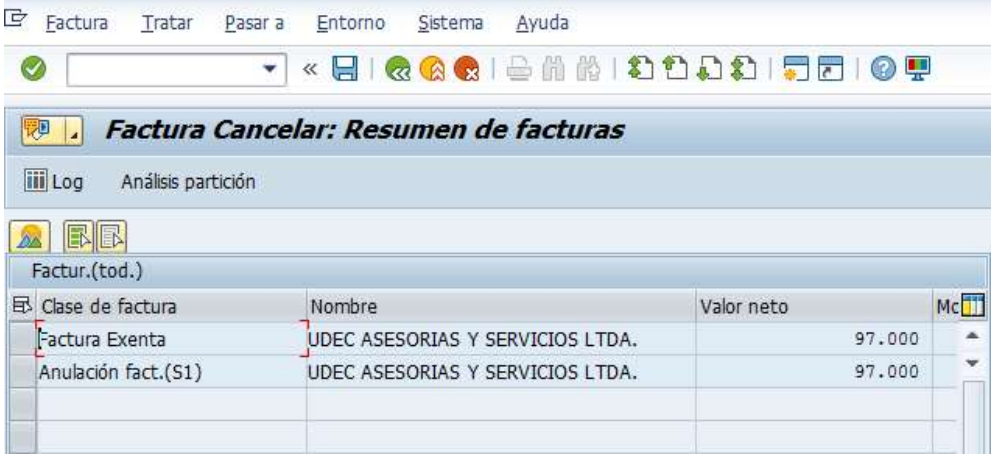

El sistema creará el documento de anulación con referencia la documento de la factura: Ø Documento 90000839 grabado.

c) Mediante la Tx.VA03 puede visualizar el flujo de documentos actualizado:

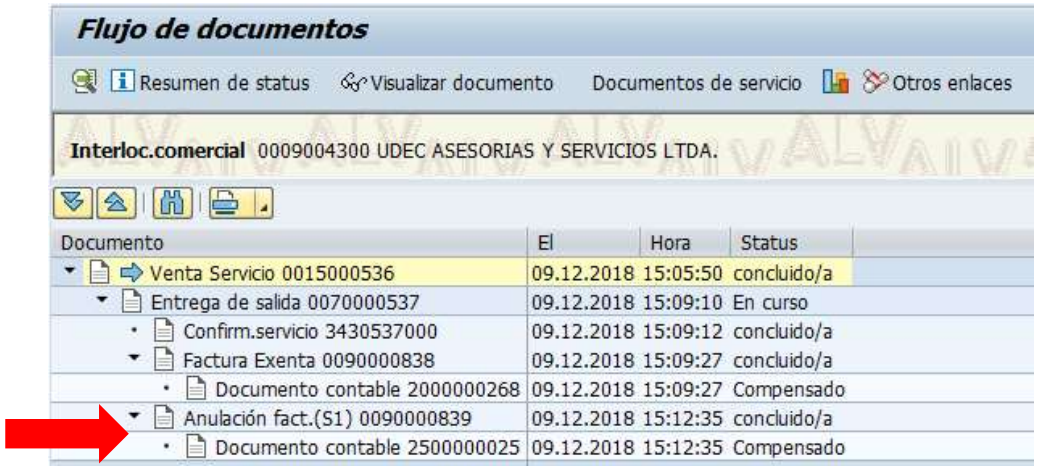

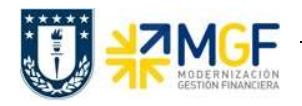

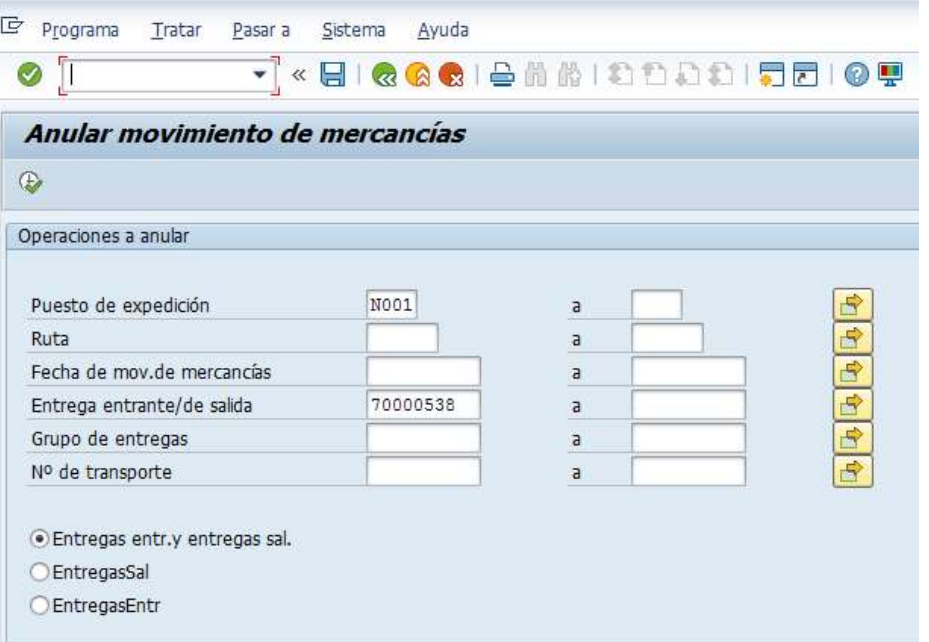

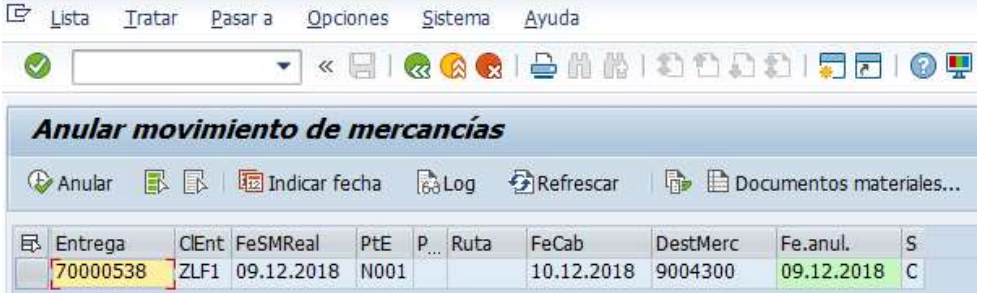

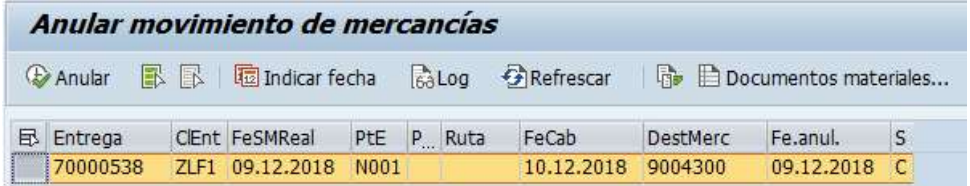

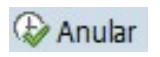

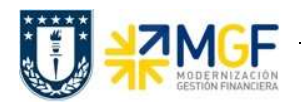

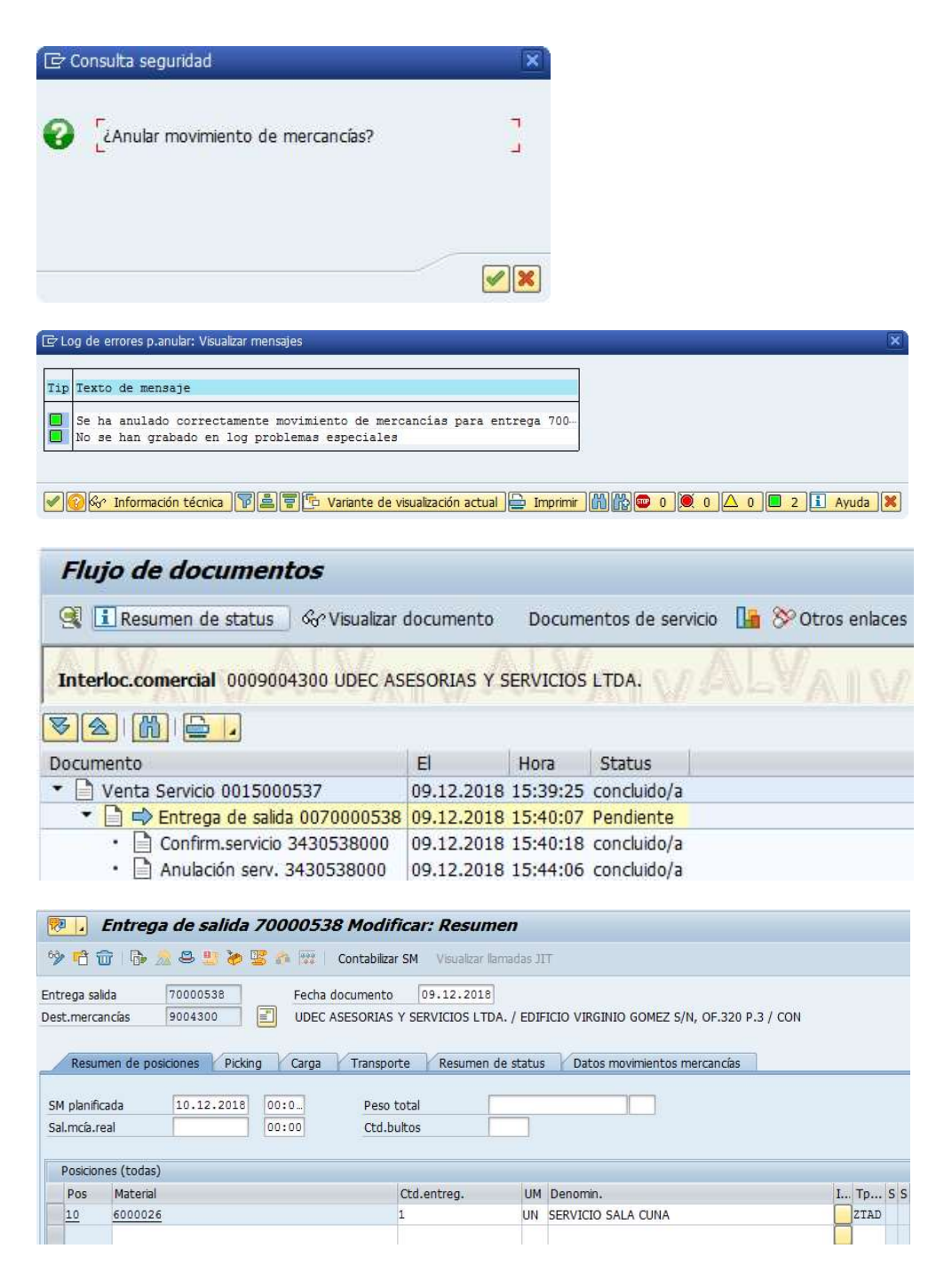

Nota: Siga el mismo procedimiento en caso de anulación de notas de crédito o notas de débito. Ejecute la transacción VF11 e introduzca el número de nota de crédito o débito que desea anular y contabilice el documento según lo explicado en los pasos a, b y c.

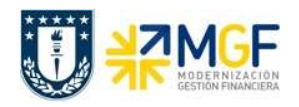

#### 5 Monitor DTE de Ventas

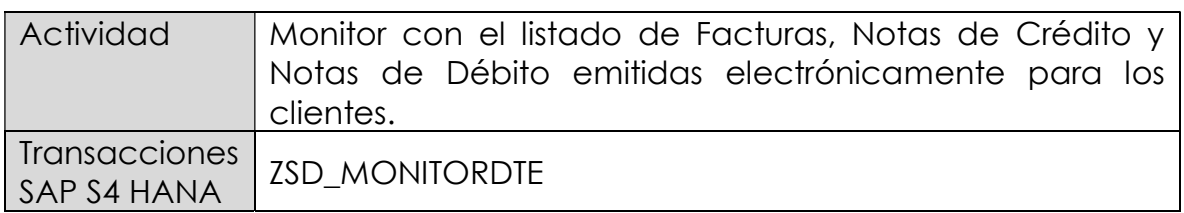

#### Diagrama de Proceso Documento Electrónico de Ventas

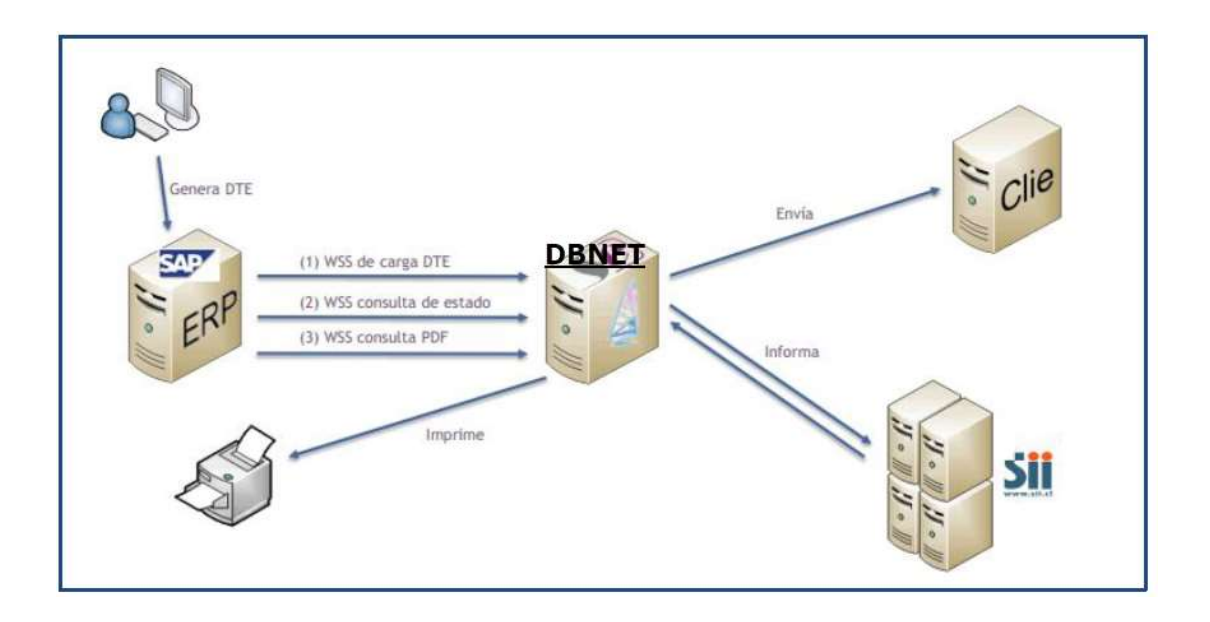

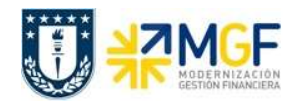

#### Documento Electrónico de Ventas:

Los documentos tributarios asociados a la venta (facturas, boletas, notas de crédito, notas de débito) generados en SAP y enviados al SII a través de la plataforma DBNet.

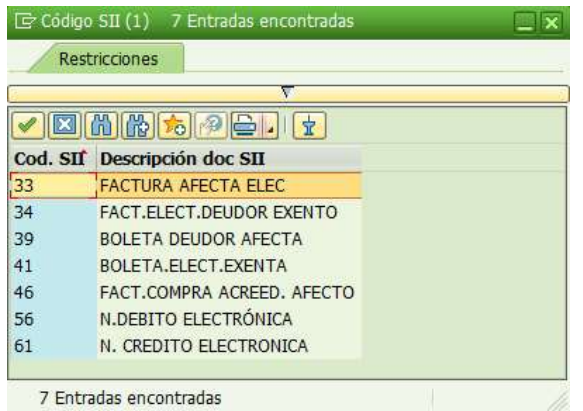

- 1. Serán creados los documentos electrónicos de ventas de manera individual o colectiva en SAP.
- 2. Todo documento electrónico de ventas será contabilizado sólo una vez que se haya recibido la Aprobación de este por parte del SII.
- 3. El envío del documento electrónico al cliente se realiza a través de la plataforma. DBNet.
- 4. Se permite el Reenvío a través del botón **por factura** por falta de folio para documentos de ventas (Factura, NC y NB) al momento de emitir el documento y no es enviado al SII.
- 5. El control de acceso y de documentos de ventas de documentos por centro de beneficio por cada Sociedad .

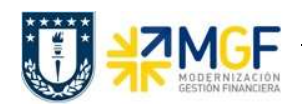

Esta actividad se inicia como sigue:

- Acceso directo a la transacción: ZSD\_MONITORDTE
- a) Al comenzar la operación desde la transacción, aparecerá la pantalla "Monitor DTE de Venta. Ingresar Sociedad, tipo de documento, fecha factura y Centro de Beneficio y ejecutar <F8>.

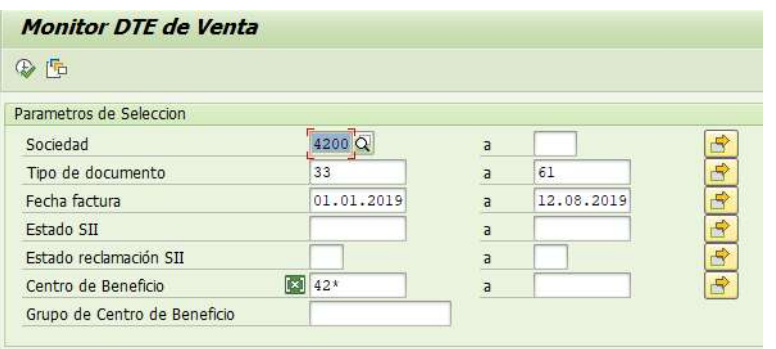

b) Aparecerá una pantalla con los datos encontrados por el monitor: Destacando el Estado DTE (semáforo), Folio asignado por SII, Documento de venta, Estado DBNET y Mensaje.

Reenvío factura: Para facturas no contabilizadas y/o sin folio SII

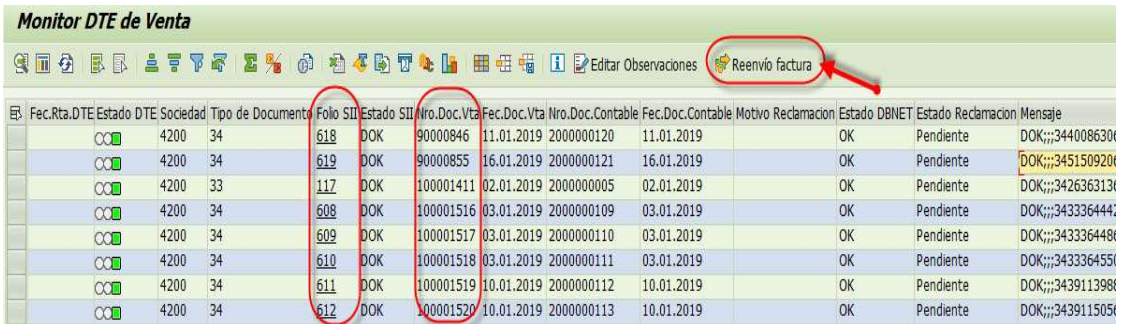

c) Para visualizar el PDF del documento que se enviará al cliente, doble click sobre el campo "Folio SII", lo cual abrirá el editor de PDF de la estación de trabajo, mostrando el documento (Cuidar que no se encuentre abierto otro documento PDF).

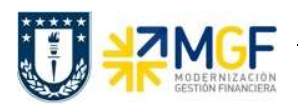

#### Ventas de Bienes y Servicios

Manual de Usuario

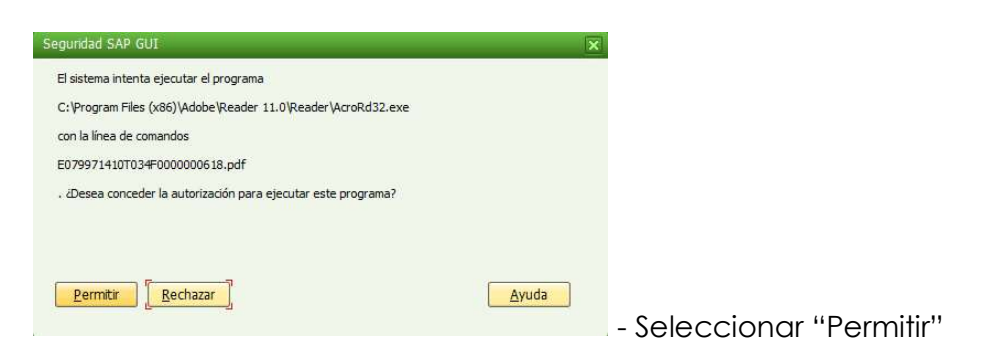

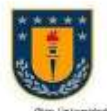

SORGEPEIGH

**CONCEPCION** 

UNIVERSIDAD DE CONCEPCION EDUCACION SUPERIOR EDUCATION SUPERIOR<br>CASA CENTRAL<br>ED VRGINO GÓMEZ 4 P. SINH19 - BARRIO UNIVERSITARIO

FONO 2204000 - CASILLA 160-C - CONCEPCION

R.U.T.: 81.494.400-K **FACTURA NO AFECTA O EXENTA ELECTRONICA** Nº 293 S.I.I. CONCEPCION

DE CONCEPCION CONCEPCION, 09 de AGOSTO de 2019 BE VIRGINIZ BÖREK 4.P. SINITS<br>BARRO UNVERSITARIO SEÑORJES) COMERCIALIZADORA LA PENINSULA SPA RUT 76426657.9 GRO COMERCIALIZADORA BARRO UNIVERSITARO BIN DRECCKW : CALLE NONGUEN 171 171 CILCIAD : CONCEPCION MESA CENTRAL 2254821 CASHLA FONO NOTITUTE<br>DE INVESTIGACIONES<br>TECNOLOGICAS<br>EDINUNDO LAMENAS 2TR<br>CONSEPSION CONTACTO MEDIO PAGO FORMA PAGO Contado  $\sim$ REFERENCIAS GUIA DESP FECHA VENCE :09-08-2019 DIR GENERAL CAMPUS CHILLAN<br>WDA VICENTE MEMOEZ 298  $\begin{array}{r} 098042A043648A\\ 105.8936145\\ 108.49706000000068\\ 30491066000000008\\ 105.75911A.97341\\ 105.8966143\\ \end{array}$ DETALLE **CANTIDAD** VALOR TOTAL FUNDO VILLICURA GIN<br>SANTA BARBARA<br>LOS ANOSLES SERVICIOS TRANSFERENCIA TECNOLOGICA  $\overline{1}$ 100,000.00  $100.000$ FUNDO MAGNENA CAMINO<br>MARIA DOLORES SIN LOTE R<br>LOS ANOSLES Ř xxxx NOULTAB DE ODONTOLOGIA<br>AVOA ROOGELWET 1558 M ŵ Ť. FACULTAD DE MEDICINA<br>AMERIJEO 235<br>DONGEPOON vA: CENTRO R.A.I. WOTORA 232

CENTRO DE ATENCION<br>PRICOPEDABORIO<br>PAICAVI 200 GPTC: 201<br>CONCEPCION OFICINA BANTIAGO<br>MONATAS #454 505, SANTIAGO<br>BANTIAGO UPOS LOEC.<br>VICTORIA 1245 CONCEPCION SON CIER MIL Perse TOTAL EXENTO 100.000 TOTAL FACTURA 100.000 PUMOO BANTA TERESA DE GAONA<br>LT 1 RESTO HUUSLAS 2 42<br>BANGARLOB ST EXPERIMENTAL MARCELO TRA<br>SECTOR QUINQUEHUA KN 25 30 MO(2020) EDUCACIÓN CONTINUA **MARKET MARKET** ESPACIO LIDEC Tex. 1792 del 29-87

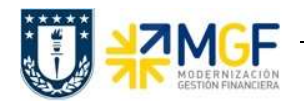

d) Luego para visualizar el "Nro.DocVta" la factura, se debe hacer doble click sobre el registro (fila) lo cual llevará a visualizar el documento a través de la Tx.VF03, mostrando la siguiente pantalla:

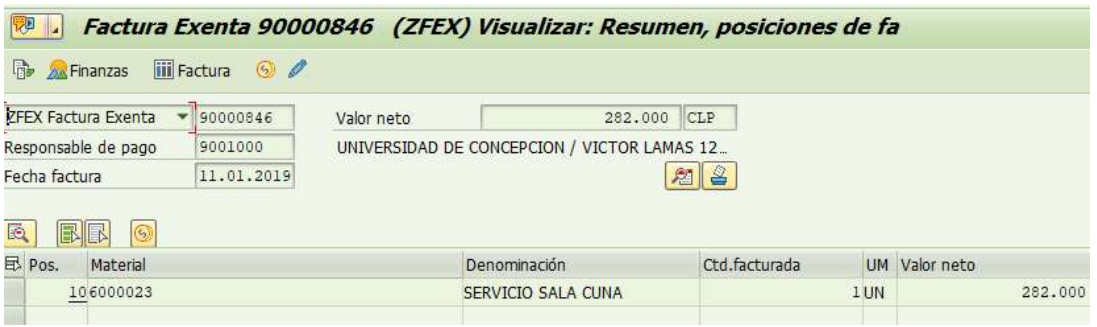

#### Consideraciones:

Los estados posibles de Aceptación/Reclamación de una factura en el SII son los siguientes:

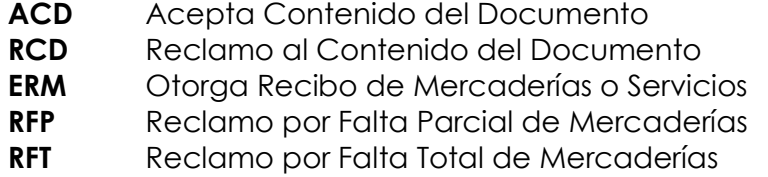

Los colores y valores asociados a la columna "Semáforo Estado SII" son los siguientes indicadores:

- "Semáforo verde" **I**, están todos aquellos documentos que han sido contabilizadas y aceptadas ante el SII automáticamente.
- $\bullet$  "Semáforo amarillo"  $\Delta$ , están todos aquellos documentos pendientes de tratamiento de aceptación por el SII.
- . "Semáforo rojo" <sup>(2</sup>), están todos aquellos documentos pendientes de tratamiento, que no fueron contabilizados o rechazados por el SII, o por falta de folios disponibles para la Sociedad.

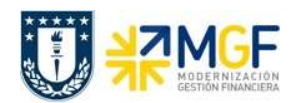

### 6 Anexo 1

Algunos de los mensajes que pudieran aparecer y que no dejan crear el pedido de ventas:

1.- Presupuesto superado:

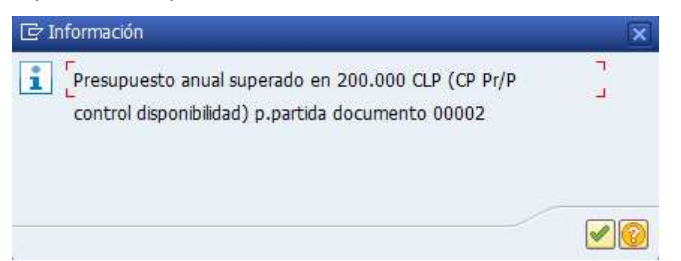

Se debe enviar mail a CSC Centro de Servicio Compartidos para que aumenten el presupuesto con la autorización del encargado para que se proceda con lo solicitado

y se debe adjuntar al mail la siguiente pantalla obtenida al presionar el icono

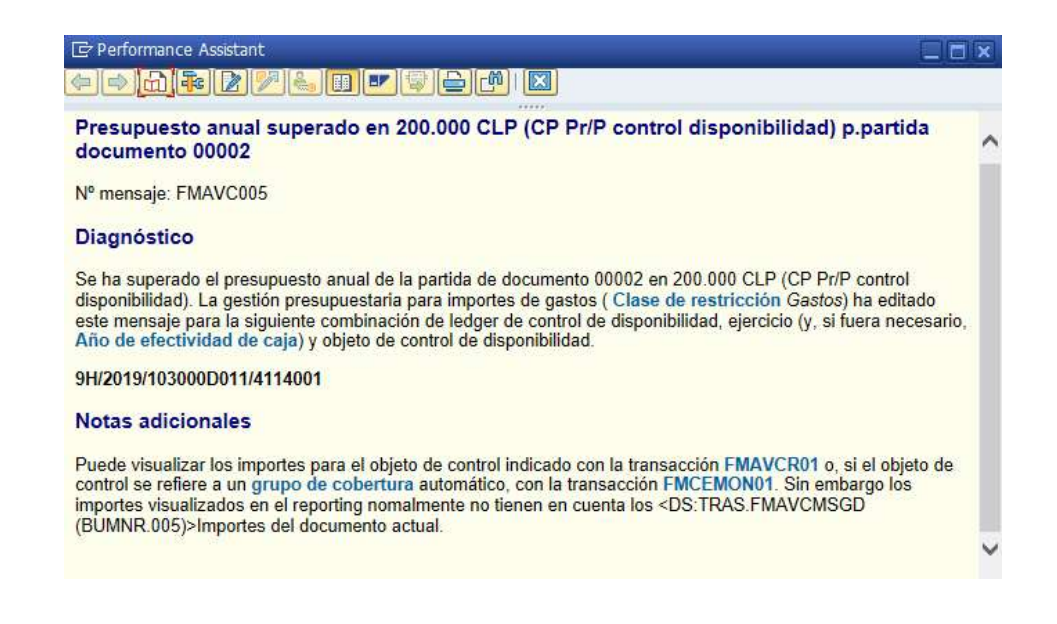